Rockwell Automation, Inc.

# EtherNet/IP<br>Driver

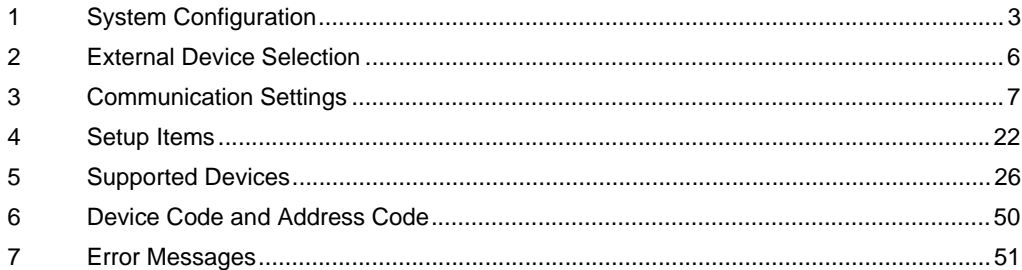

#### Introduction

This manual describes how to connect the Display and the External Device (target PLC).

In this manual, the connection procedure is described in the sections identified below:

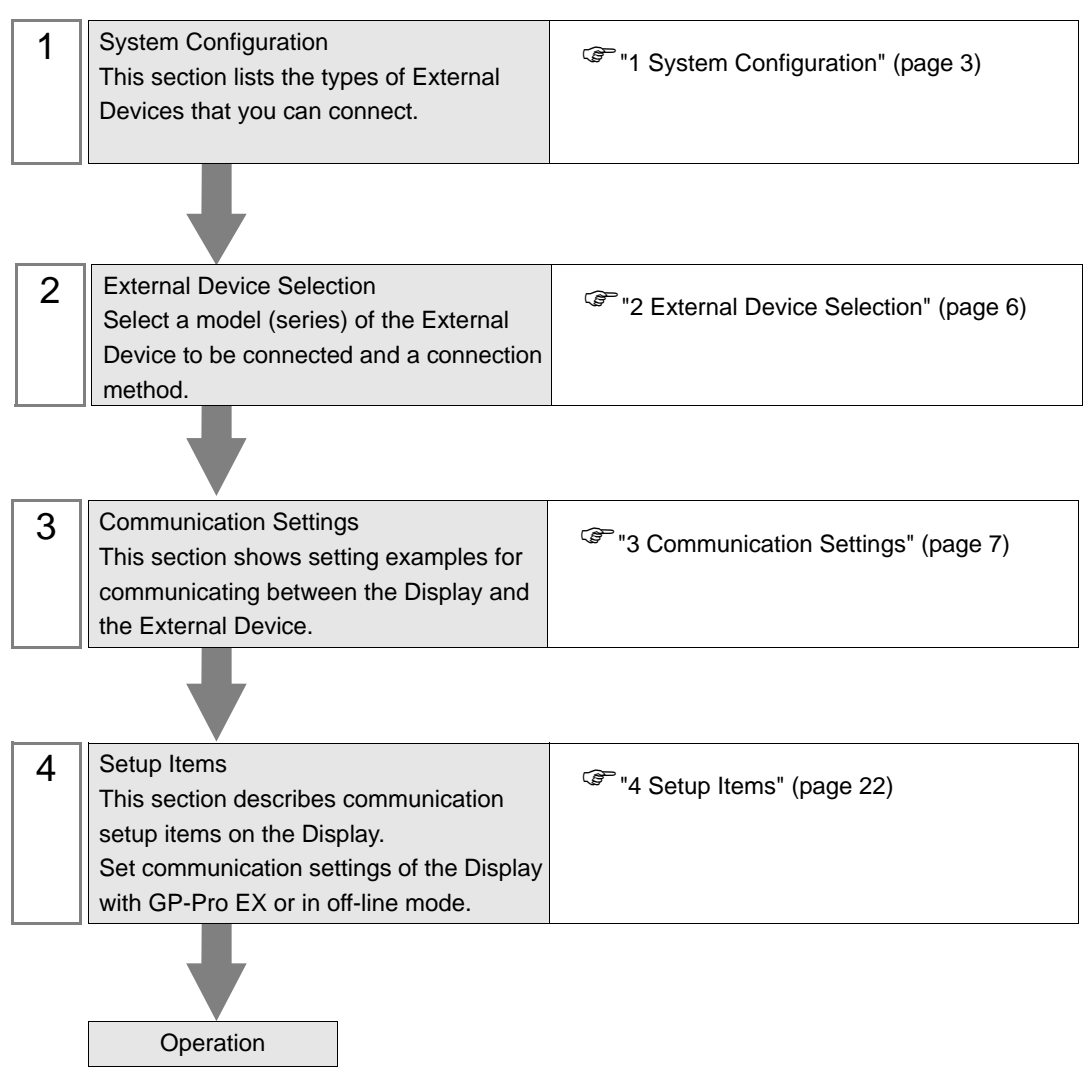

# <span id="page-2-0"></span>1 System Configuration

The following table lists system configurations for connecting Rockwell Automation, Inc. External Devices and the Display.

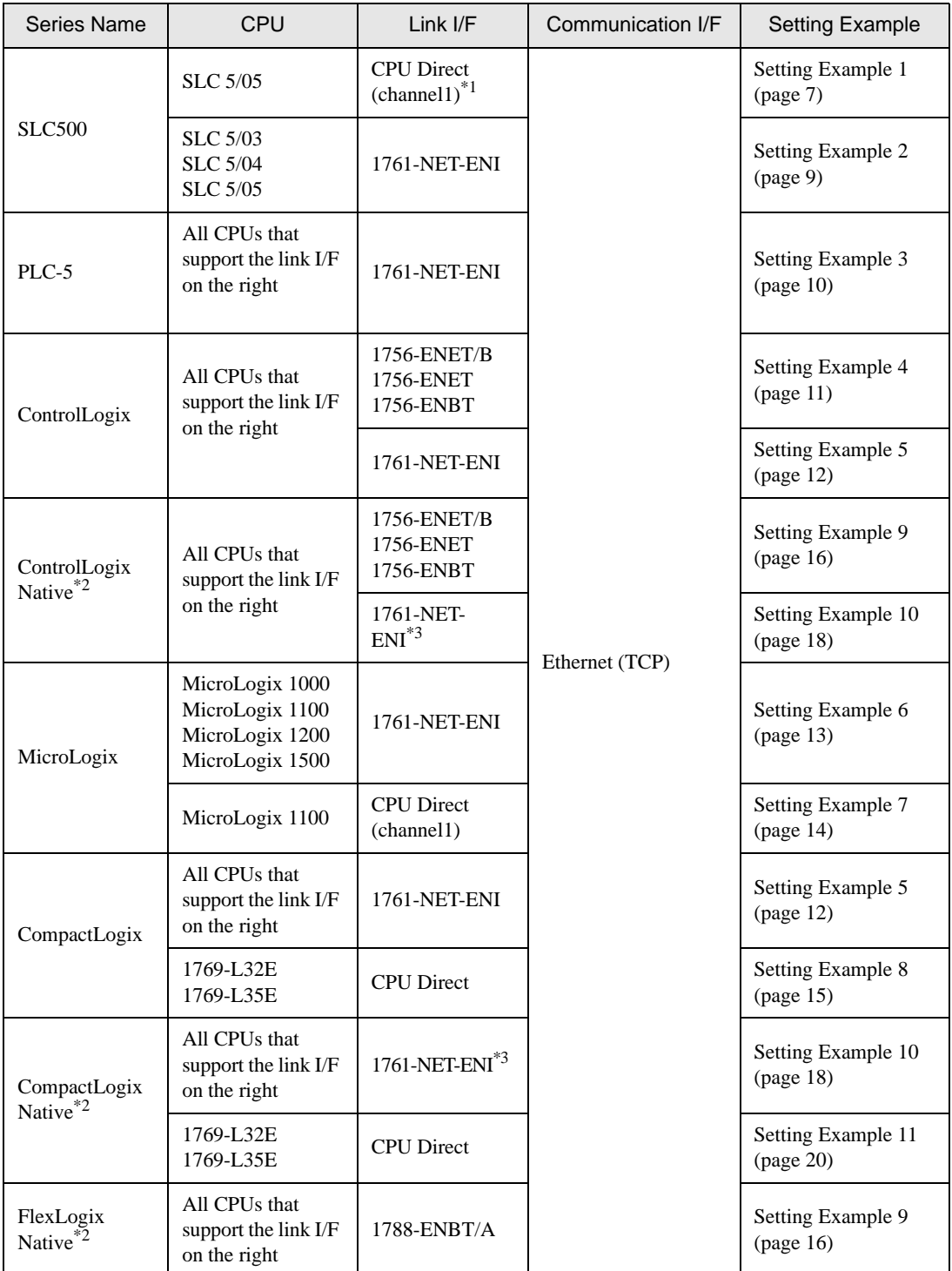

- \*1 Rockwell EtherNet/IP driver for GP uses the CIP protocol. Old revision of SLC 5/05 CPU does not support it. Upgrade CPU Series A to the firmware revision of OS501, FRN5 or later. CPU Series B and C support the CIP protocol.
- \*2 Select Control/Compact/Flex Logix Native when using Native tag names on External Devices.
- \*3 To use the 1761-NET-ENI with the "Control/Compact/Flex Logix Series Native", the module must be Series B or later.
- Projects created with the Ethernet/IP Driver Version 1.12.06 or later can be used with **IMPORTANT** applications (GP-Pro EX and Pro-Server EX) that have a driver of that version or greater installed. A project cannot be used if the driver installed is a lower version than that used in the project.
	- If the driver version is older than V1.12.06, download the latest driver from the support site, "Otasuke Pro!"

Digital Electronics Corporation Service & Support "Otasuke Pro!" http://www.pro-face.com/otasuke/

## Connection Configuration

1:1 Connection

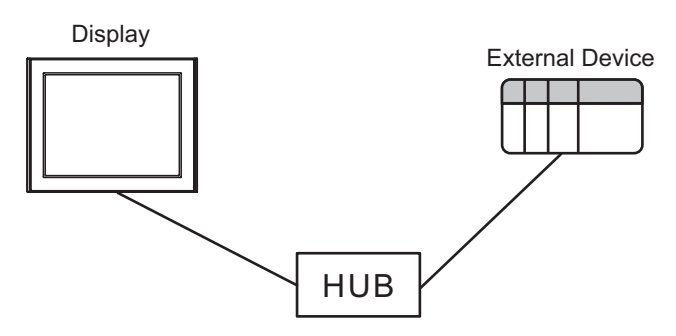

1:n Connection

Maximum number of External Devices: 16

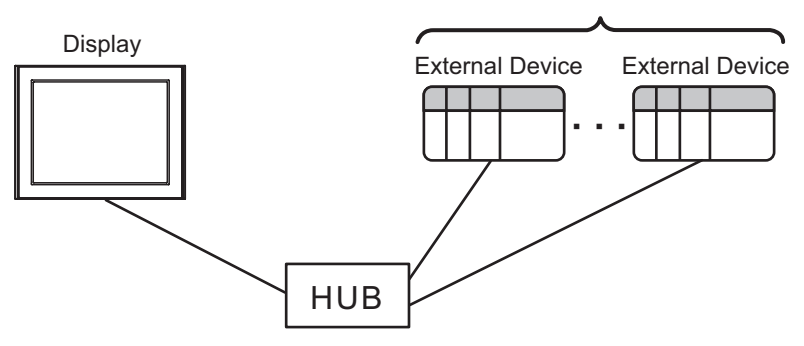

• n:1 Connection

Maximum number of Displays: n\*

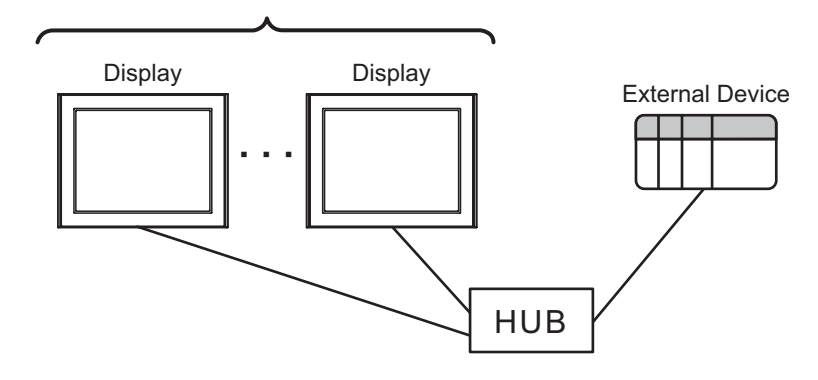

• n:m Connection

 HUB Display Display **Display** External Device External Device Maximum 16 External Devices per Display n\* maximum Displays per External Device

\* The maximum number of sustainable units differs depending on the series and the link I/F. Refer to the table below for the maximum number of sustainable units for each series and link I/F.

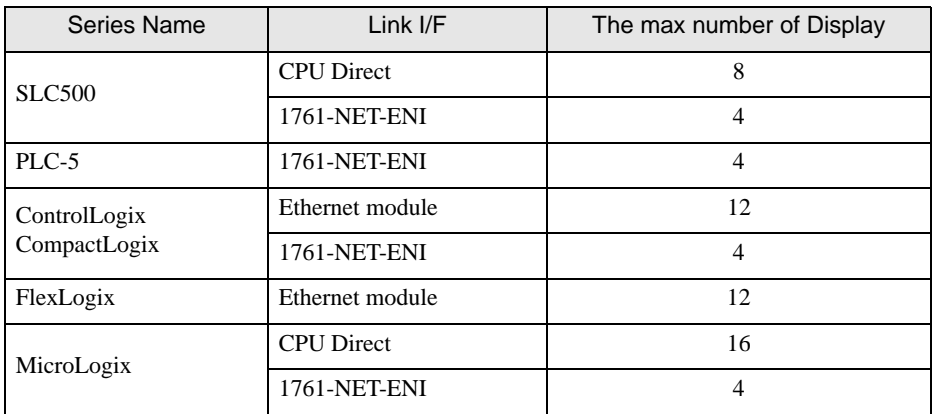

# <span id="page-5-0"></span>2 External Device Selection

Select the External Device to be connected to the Display.

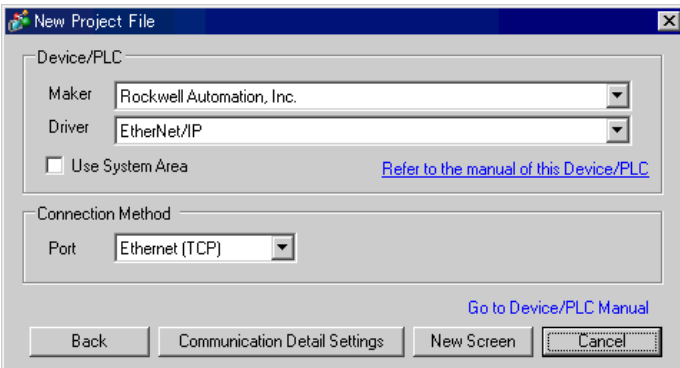

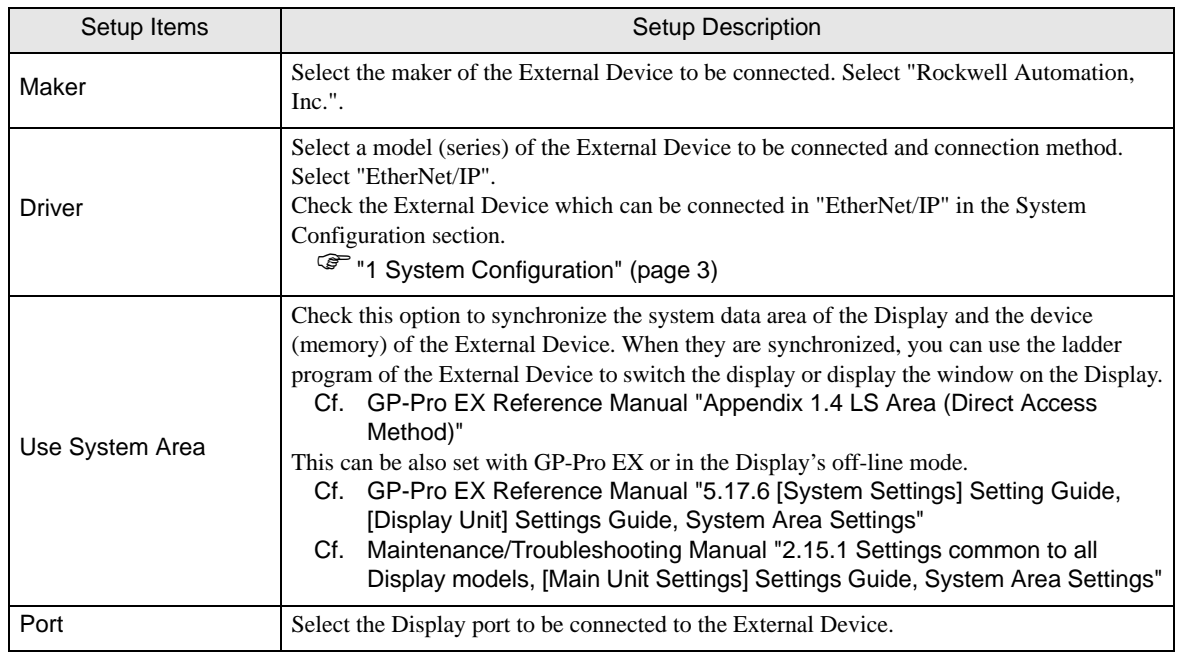

# <span id="page-6-0"></span>3 Communication Settings

This section provides examples of communication settings recommended by Pro-face for the Display and the External Device.

## <span id="page-6-1"></span>3.1 Setting Example 1

#### GP-Pro EX Settings

#### ◆ Communication Settings

To display the setting screen, from the [System Settings] workspace, select [Device/PLC].

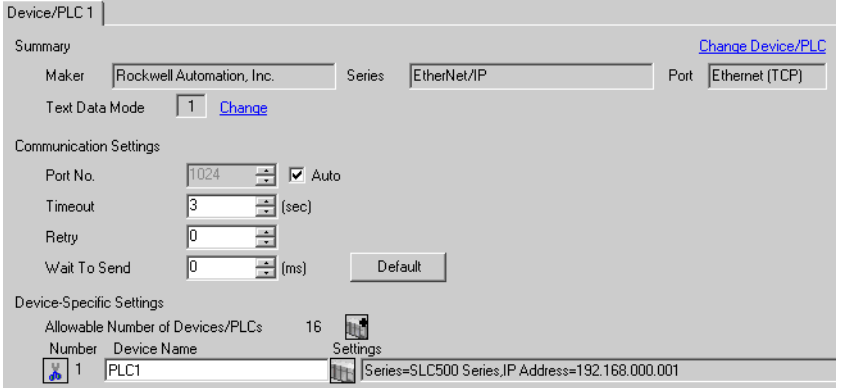

#### ◆ Device Setting

To display the setting screen, from [Device/PLC] and [Device-Specific Settings], click [[14] ([Settings]).

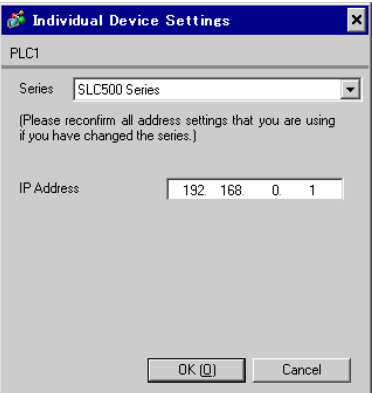

# External Device Settings

Use RSLogix500 for communication setting.

Please refer to the manual of RSLogix500 for more details.

- 1. Start up RSLogix500 and create a new project. Select the CPU to be used when creating a new project.
- 2. Select [Channel Configuration] from [Controller] in the displayed Project tree.
- 3. Select [Open] from the menu displayed by right-clicking [Channel Configuration] and display the Channel setting screen.
- 4. Use the [Chan.1 System] tab to set IP address and other items.
- 5. Download the setting in the External Device and restart the External Device.

# $\blacklozenge$  Notes

- Check with a network administrator about IP address. Do not set the duplicate IP address.
- Set IP address on the External Device for IP address in Device-specific settings.
- You need to set IP address on the Display in the off-line mode of the display.

# <span id="page-8-0"></span>3.2 Setting Example 2

- GP-Pro EX Settings
- ◆ Communication Settings

To display the setting screen, from the [System Settings] workspace, select [Device/PLC].

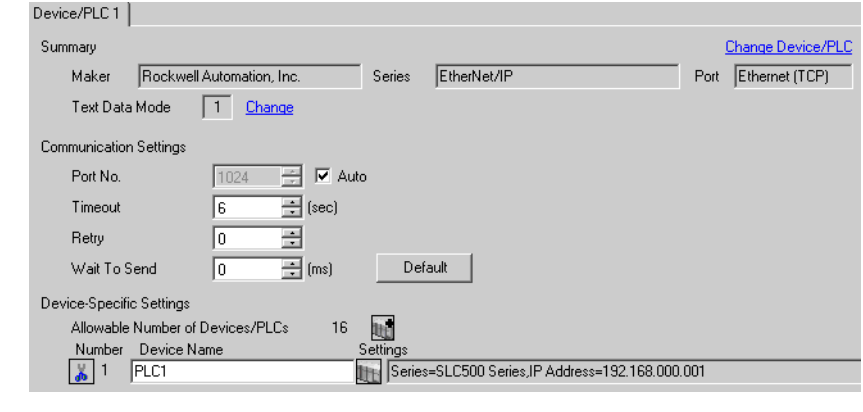

• When using 1761-NET-ENI, you need to set the timeout to 6 seconds or more.**NOTE** 

#### ◆ Device Setting

To display the setting screen, from [Device/PLC] and [Device-Specific Settings], click [[Settings]).

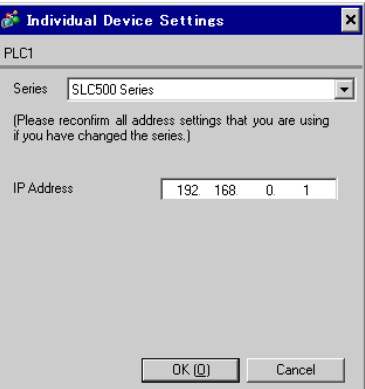

#### External Device Settings

Use the ENI/ENIW Utility for communication setting.

Please refer to the ENI/ENIW Utility manual for more details.

- 1. Start up the ENI/ENIW Utility.
- 2. Use the [ENI IP Addr] tab to set IP address and other items.
- 3. Download the settings in 1761-NET-ENI and restart the External Device.

- Check with a network administrator about IP address. Do not set the duplicate IP address.
- Set IP address on the External Device for IP address in Device-specific settings.
- You need to set IP address on the Display in the off-line mode of the display.

# <span id="page-9-0"></span>3.3 Setting Example 3

- GP-Pro EX Settings
- ◆ Communication Settings

To display the setting screen, from the [System Settings] workspace, select [Device/PLC].

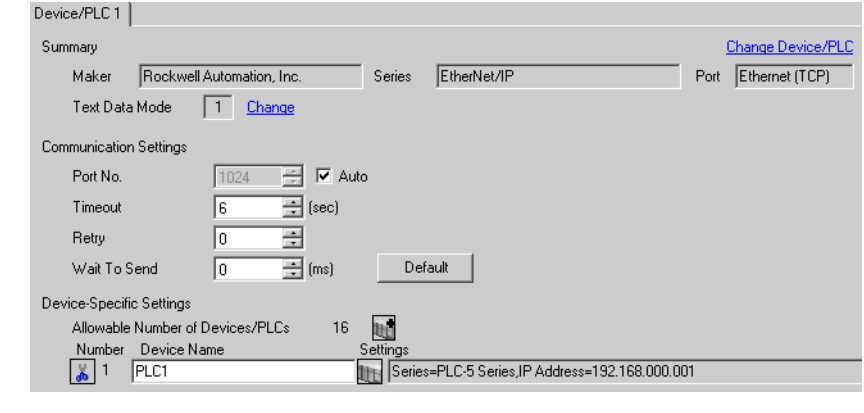

• When using 1761-NET-ENI, you need to set the timeout to 6 seconds or more.**NOTE** 

#### ◆ Device Setting

To display the setting screen, from [Device/PLC] and [Device-Specific Settings], click [[Settings]).

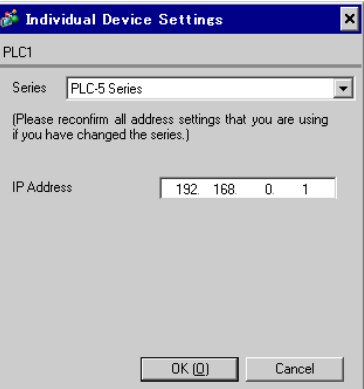

#### External Device Settings

Use the ENI/ENIW Utility for communication setting.

Please refer to the ENI/ENIW Utility manual for more details.

- 1. Start up the ENI/ENIW Utility.
- 2. Use the [ENI IP Addr] tab to set IP address and other items.
- 3. Download the settings in 1761-NET-ENI and restart the External Device.

- Check with a network administrator about IP address. Do not set the duplicate IP address.
- Set IP address on the External Device for IP address in Device-specific settings.
- You need to set IP address on the Display in the off-line mode of the display.

# <span id="page-10-0"></span>3.4 Setting Example 4

- GP-Pro EX Settings
- ◆ Communication Settings

To display the setting screen, from the [System Settings] workspace, select [Device/PLC].

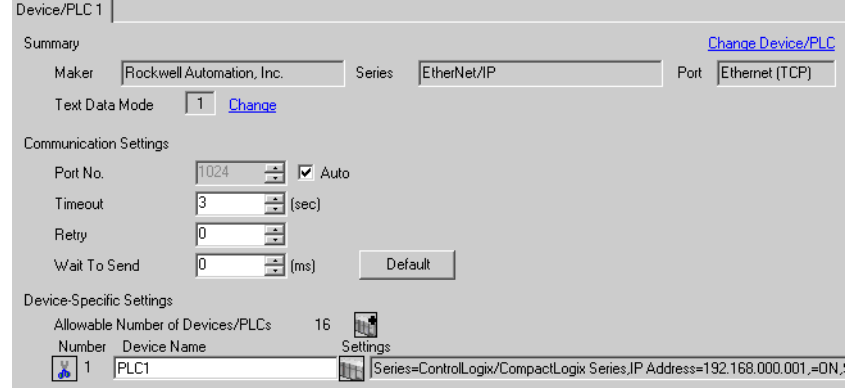

#### ◆ Device Setting

To display the setting screen, from [Device/PLC] and [Device-Specific Settings], click [F] ([Settings]).

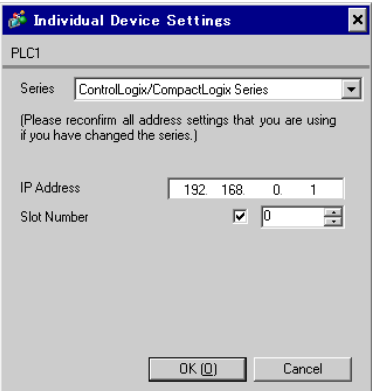

# ■ External Device Settings

Use RSLogix5000 for communication setting.

Please refer to the manual of RSLogix5000 for more details.

- 1. Select [New Module] from the menu displayed by right-clicking [I/O Configuration] in the Project tree of RSLogix5000.
- 2. Select a module in the [Select Module] dialog box and click [OK].
- 3. Select [Properties] from the menu displayed by right-clicking the module added in the Project tree.
- 4. Use the [General] tab to set IP address and other items.
- 5. Download the setting in the External Device and restart the External Device.

- Check with a network administrator about IP address. Do not set the duplicate IP address.
- Set IP address on the External Device for IP address in Device-specific settings.
- You need to set IP address on the Display in the off-line mode of the display.

# <span id="page-11-0"></span>3.5 Setting Example 5

- GP-Pro EX Settings
- ◆ Communication Settings

To display the setting screen, from the [System Settings] workspace, select [Device/PLC].

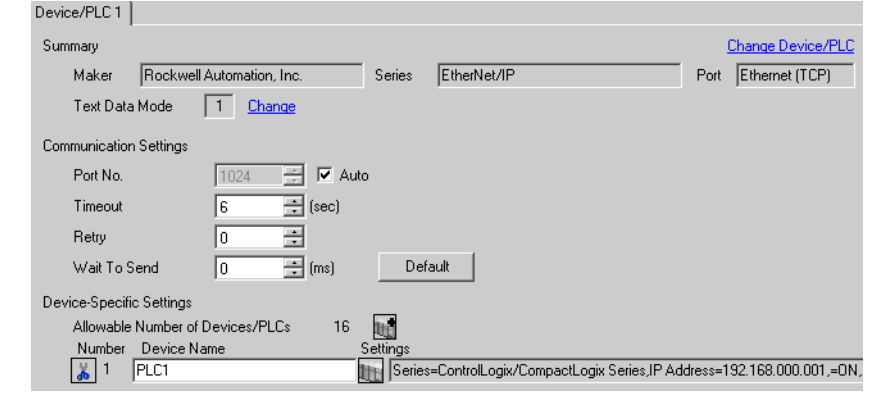

• When using 1761-NET-ENI, you need to set the timeout to 6 seconds or more.**NOTE** 

#### ◆ Device Setting

To display the setting screen, from [Device/PLC] and [Device-Specific Settings], click [[Settings]).

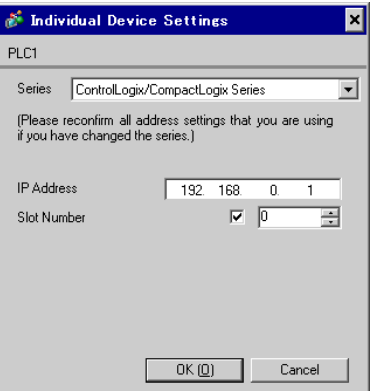

#### External Device Settings

Use the ENI/ENIW Utility for communication setting.

Please refer to the ENI/ENIW Utility manual for more details.

- 1. Start up the ENI/ENIW Utility.
- 2. Use the [ENI IP Addr] tab to set IP address and other items.
- 3. Download the settings in 1761-NET-ENI and restart the External Device.

- Check with a network administrator about IP address. Do not set the duplicate IP address.
- Set IP address on the External Device for IP address in Device-specific settings.
- You need to set IP address on the Display in the off-line mode of the display.

# <span id="page-12-0"></span>3.6 Setting Example 6

GP-Pro EX Settings

◆ Communication Settings

To display the setting screen, from the [System Settings] workspace, select [Device/PLC].

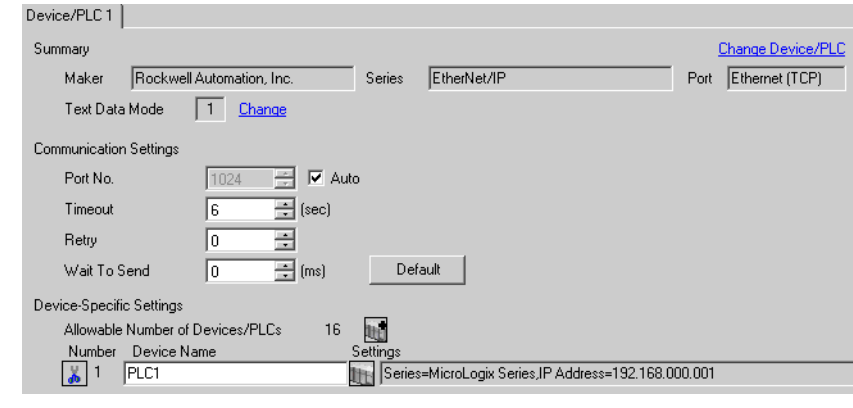

• When using 1761-NET-ENI, you need to set the timeout to 6 seconds or more.

#### ◆ Device Setting

NOTE

To display the setting screen, from [Device/PLC] and [Device-Specific Settings], click [[Ferel] ([Settings]).

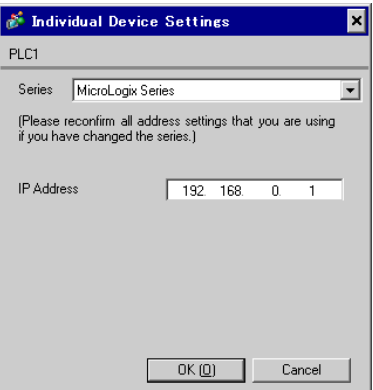

# External Device Settings

Use the ENI/ENIW Utility for communication setting.

Please refer to the ENI/ENIW Utility manual for more details.

- 1. Start up the ENI/ENIW Utility.
- 2. Use the [ENI IP Addr] tab to set IP address and other items.
- 3. Download the settings in 1761-NET-ENI and restart the External Device.

- Check with a network administrator about IP address. Do not set the duplicate IP address.
- Set IP address on the External Device for IP address in Device-specific settings.
- You need to set IP address on the Display in the off-line mode of the display.

# <span id="page-13-0"></span>3.7 Setting Example 7

GP-Pro EX Settings

◆ Communication Settings

To display the setting screen, from the [System Settings] workspace, select [Device/PLC].

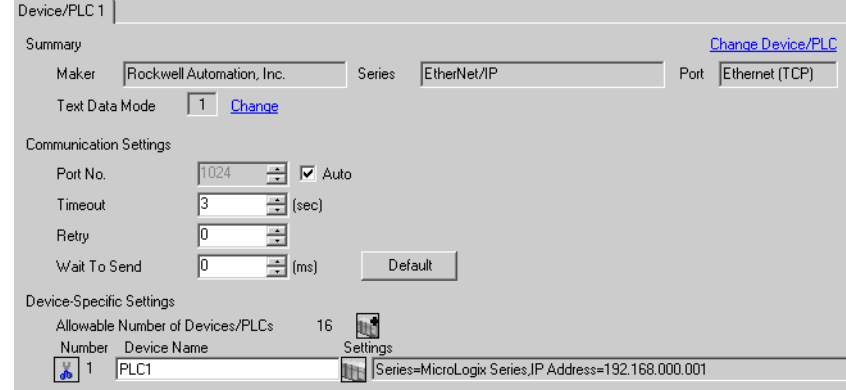

#### ◆ Device Setting

To display the setting screen, from [Device/PLC] and [Device-Specific Settings], click [He ([Settings]).

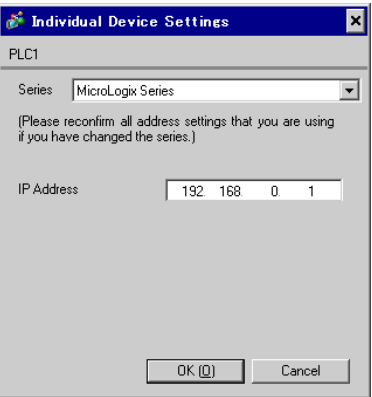

## External Device Settings

Use RSLogix500 for communication setting.

Please refer to the manual of RSLogix500 for more details.

- 1. Start up RSLogix500 and create a new project. Select the CPU to be used when creating a new project.
- 2. Select [Channel Configuration] from [Controller] in the displayed Project tree.
- 3. Select [Open] from the menu displayed by right-clicking [Channel Configuration] and display the Channel setting screen.
- 4. Use the [Chan.1 System] tab to set IP address and other items.
- 5. Download the setting in the External Device and restart the External Device.
- ◆ Notes
	- Check with a network administrator about IP address. Do not set the duplicate IP address.
	- Set IP address on the External Device for IP address in Device-specific settings.
	- You need to set IP address on the Display in the off-line mode of the display.

# <span id="page-14-0"></span>3.8 Setting Example 8

- GP-Pro EX Settings
- ◆ Communication Settings

To display the setting screen, from the [System Settings] workspace, select [Device/PLC].

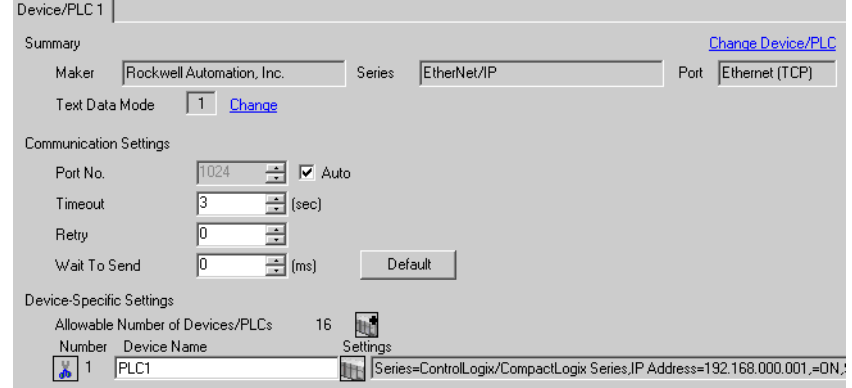

#### ◆ Device Setting

To display the setting screen, from [Device/PLC] and [Device-Specific Settings], click [F] ([Settings]).

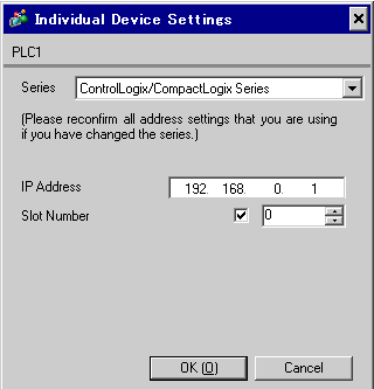

# External Device Settings

Use RSLogix5000 for communication setting.

Please refer to the manual of RSLogix5000 for more details.

- 1. Use RSLogix5000 to create the new project. Select the CPU to be used when creating the new project.
- 2. Select the Ethernet port from [I/O Configuration] in the Project tree.
- 3. Select [Properties] from the menu displayed by right-clicking the Ethernet port.
- 4. Use the [General] tab to set IP address and other items.
- 5. Download the setting in the External Device and restart the External Device.

- Check with a network administrator about IP address. Do not set the duplicate IP address.
- Set IP address on the External Device for IP address in Device-specific settings.
- You need to set IP address on the Display in the off-line mode of the display.

# <span id="page-15-0"></span>3.9 Setting Example 9

- GP-Pro EX Settings
- Communication Settings

To display the setting screen, from the [System Settings] workspace, select [Device/PLC].

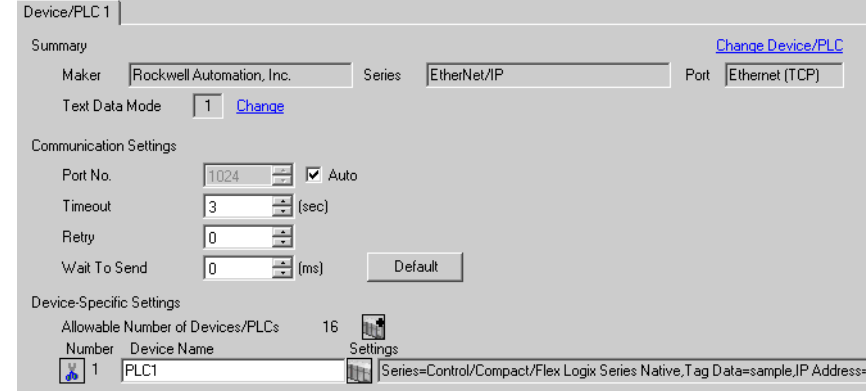

#### ◆ Device Setting

To display the setting screen, from [Device/PLC] and [Device-Specific Settings], click [F] ([Settings]).

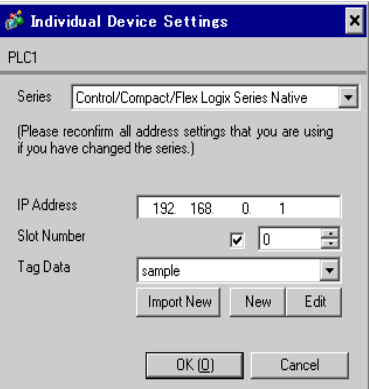

# External Device Settings

Use RSLogix5000 for communication setting.

Please refer to the manual of RSLogix5000 for more details.

- 1. Select [New Module] from the menu displayed by right-clicking [I/O Configuration] in the Project tree of RSLogix5000.
- 2. Select a Link Interface module in the [Select Module] dialog box and click [OK].
- 3. Select [Properties] from the menu displayed by right-clicking the module added in the Project tree.
- 4. Use the [General] tab to set IP address and other items.
- 5. Download the setting in the External Device and restart the External Device.

- When selecting "Control/Compact/Flex Logix Series Native", you need to create a Tag Data Block. )["5.5 Control/Compact/Flex Logix Series Native" \(page 34\)](#page-33-0)
- Check with a network administrator about IP address. Do not set the duplicate IP address.
- Set IP address on the External Device for IP address in Device-specific settings.
- You need to set IP address on the Display in the off-line mode of the display.

# <span id="page-17-0"></span>3.10 Setting Example 10

- GP-Pro EX Settings
- ◆ Communication Settings

To display the setting screen, from the [System Settings] workspace, select [Device/PLC].

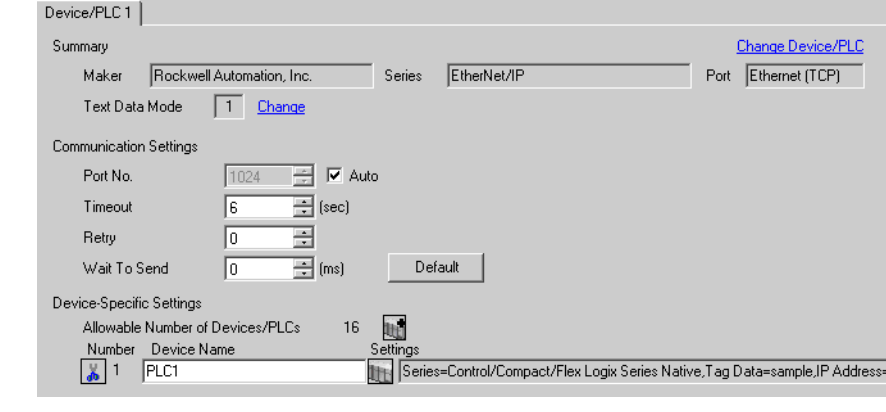

• When using 1761-NET-ENI, you need to set the timeout to 6 seconds or more.

#### ◆ Device Setting

**NOTE** 

To display the setting screen, from [Device/PLC] and [Device-Specific Settings], click [H] ([Settings]).

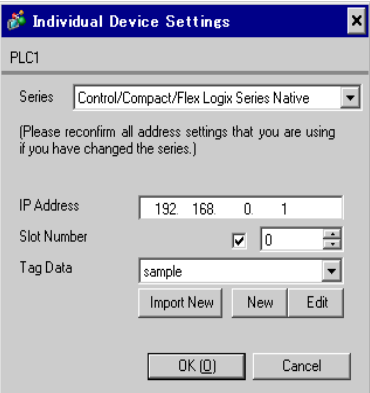

#### External Device Settings

Use the ENI/ENIW Utility for communication setting.

Please refer to the ENI/ENIW Utility manual for more details.

- 1. Start up the ENI/ENIW Utility.
- 2. Use the [ENI IP Addr] tab to set IP address and other items.
- 3. Download the settings in 1761-NET-ENI and restart the External Device.

- When selecting "Control/Compact/Flex Logix Series Native", you need to create a Tag Data Block. )["5.5 Control/Compact/Flex Logix Series Native" \(page 34\)](#page-33-0)
- Check with a network administrator about IP address. Do not set the duplicate IP address.
- Set IP address on the External Device for IP address in Device-specific settings.
- You need to set IP address on the Display in the off-line mode of the display.

# <span id="page-19-0"></span>3.11 Setting Example 11

- GP-Pro EX Settings
- ◆ Communication Settings

To display the setting screen, from the [System Settings] workspace, select [Device/PLC].

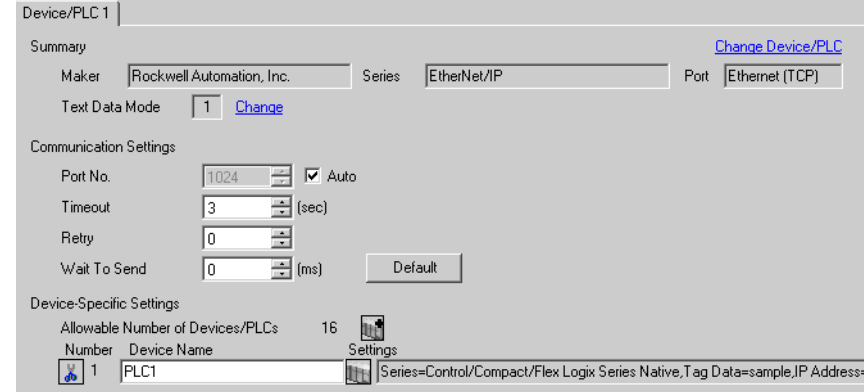

#### ◆ Device Setting

To display the setting screen, from [Device/PLC] and [Device-Specific Settings], click [F] ([Settings]).

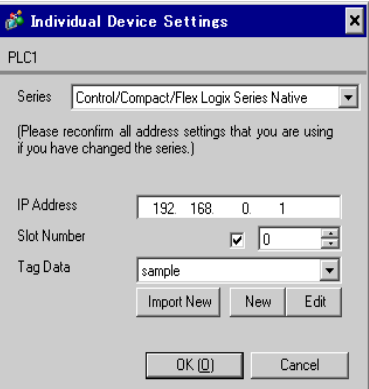

## External Device Settings

Use RSLogix5000 for communication setting.

Please refer to the manual of RSLogix5000 for more details.

- 1. Use RSLogix5000 to create the new project. Select the CPU to be used when creating the new project.
- 2. Select the Ethernet port from [I/O Configuration] in the Project tree.
- 3. Select [Properties] from the menu displayed by right-clicking the Ethernet port.
- 4. Use the [General] tab to set IP address and other items.
- 5. Download the setting to the External Device and restart the External Device.

- When selecting "Control/Compact/Flex Logix Series Native", you need to create a Tag Data Block. )["5.5 Control/Compact/Flex Logix Series Native" \(page 34\)](#page-33-0)
- Check with a network administrator about IP address. Do not set the duplicate IP address.
- Set IP address on the External Device for IP address in Device-specific settings.
- You need to set IP address on the Display in the off-line mode of the display.

# <span id="page-21-0"></span>4 Setup Items

Set up the Display's communication settings in GP-Pro EX or in the Display's off-line mode.

The setting of each parameter must match that of the External Device.

)["3 Communication Settings" \(page 7\)](#page-6-0)

 $NOTE$ • Set the Display's IP address in off-line mode. Cf. Maintenance/Troubleshooting Manual "2.5 Ethernet Settings"

# 4.1 Setup Items in GP-Pro EX

## Communication Settings

To display the setting screen, from the [System Settings] workspace, select [Device/PLC].

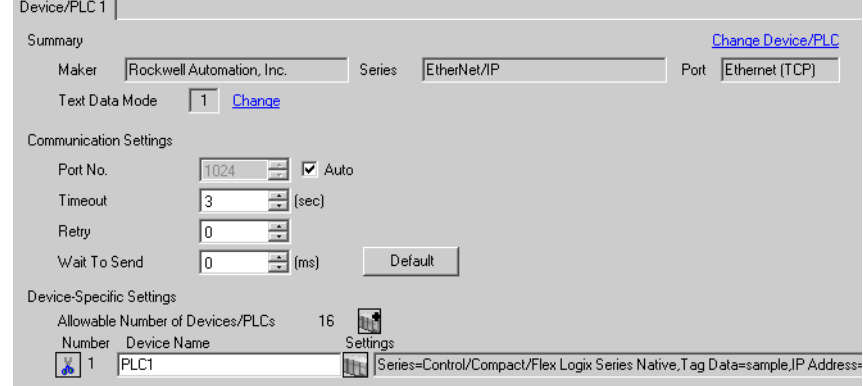

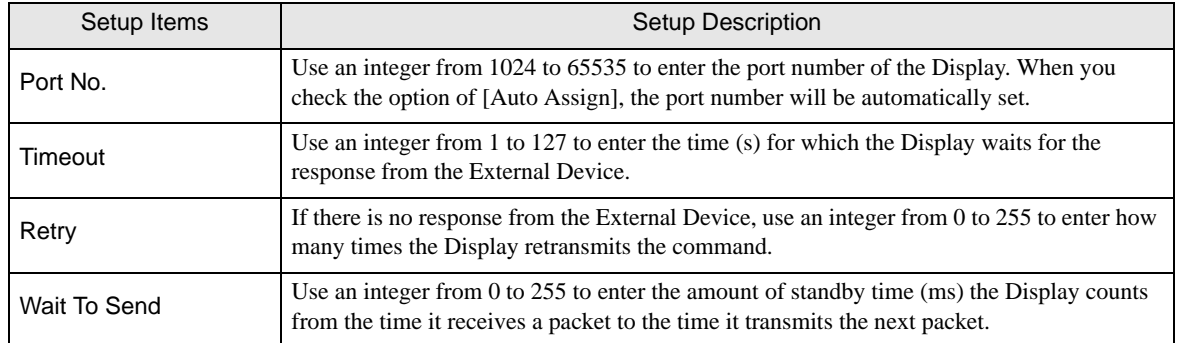

# **Device Setting**

To display the setting screen, from [Device/PLC] and [Device-Specific Settings], click [[C] ([Settings]). When connecting multiple External Devices, from [Device/PLC] and [Device-Specific Settings], click ([Settings]) to add available External Devices.

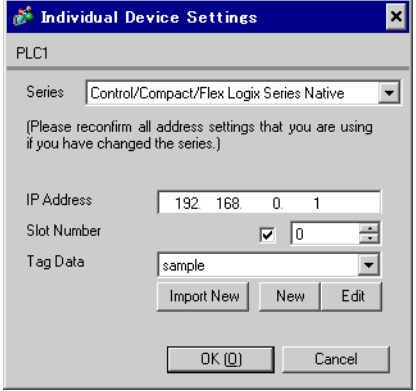

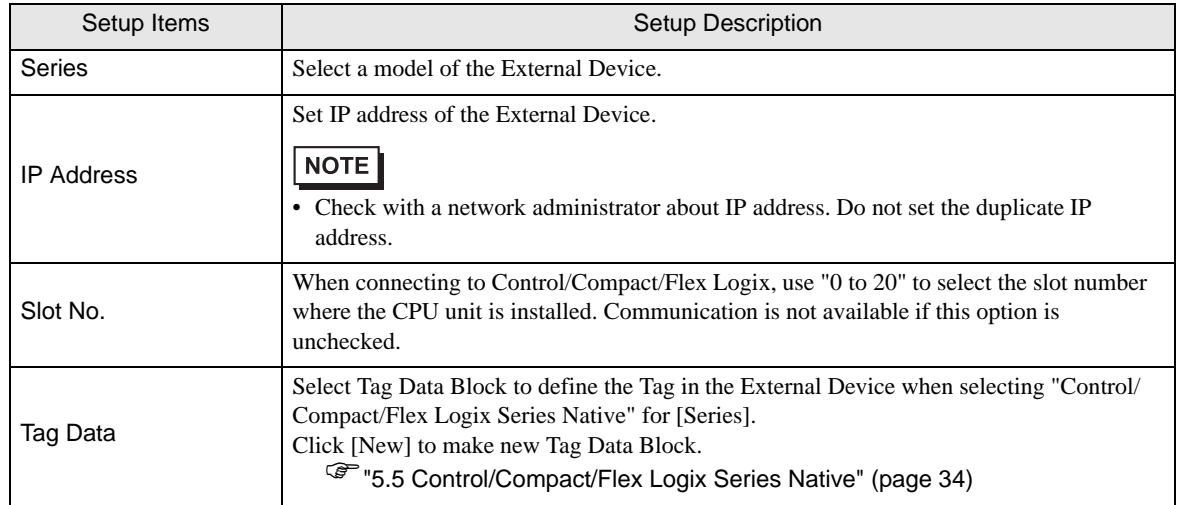

# 4.2 Off-Line Mode Settings

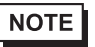

• Refer to the Maintenance/Troubleshooting manual for information on how to enter off-line mode or about the operation.

Cf. Maintenance/Troubleshooting Manual "2.2 Off-line Mode"

## ■ Communication Settings

To display the setting screen, touch [Device/PLC Settings] from [Peripheral Equipment Settings] in the off-line mode. Touch the External Device you want to set from the displayed list.

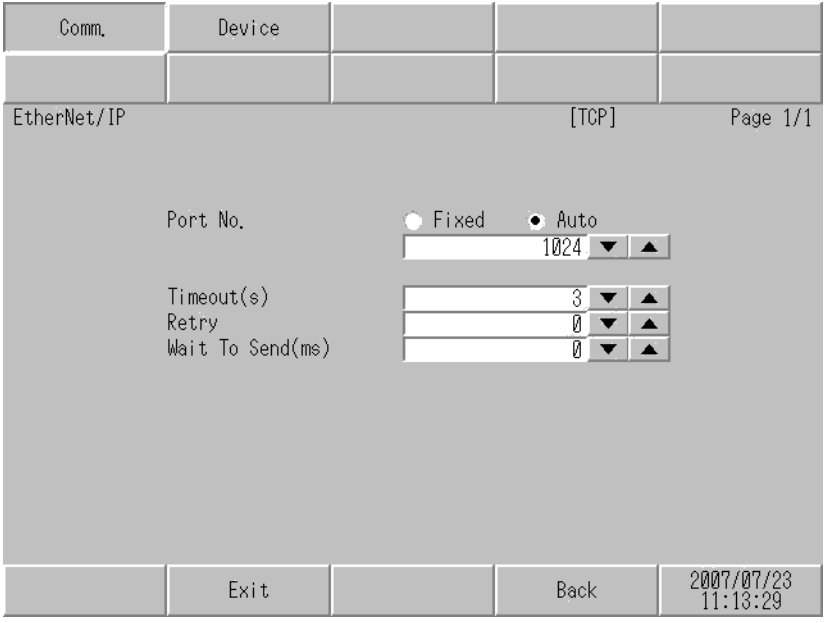

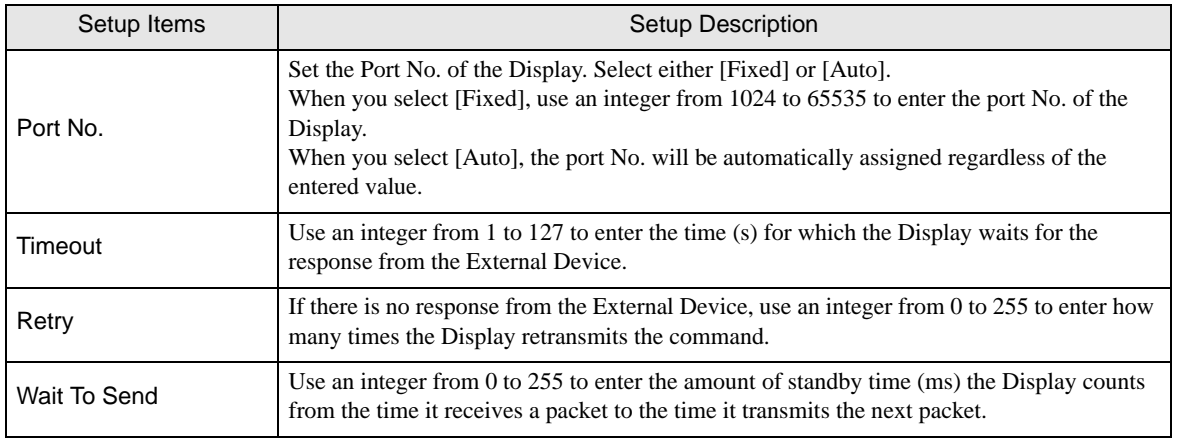

# **Device Setting**

To display the setting screen, from [Peripheral Equipment Settings] touch [Device/PLC Settings]. Touch the External Device you want to set from the displayed list, and touch [Device Settings].

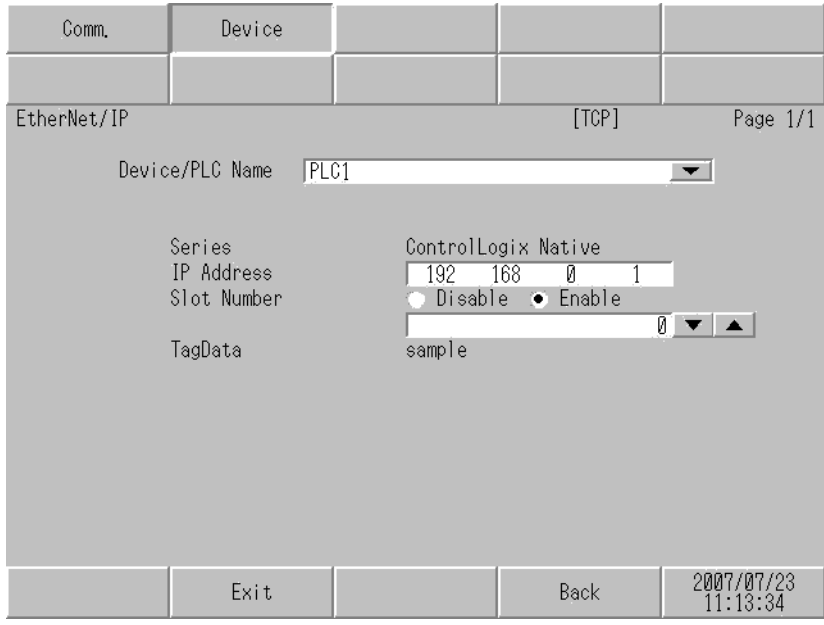

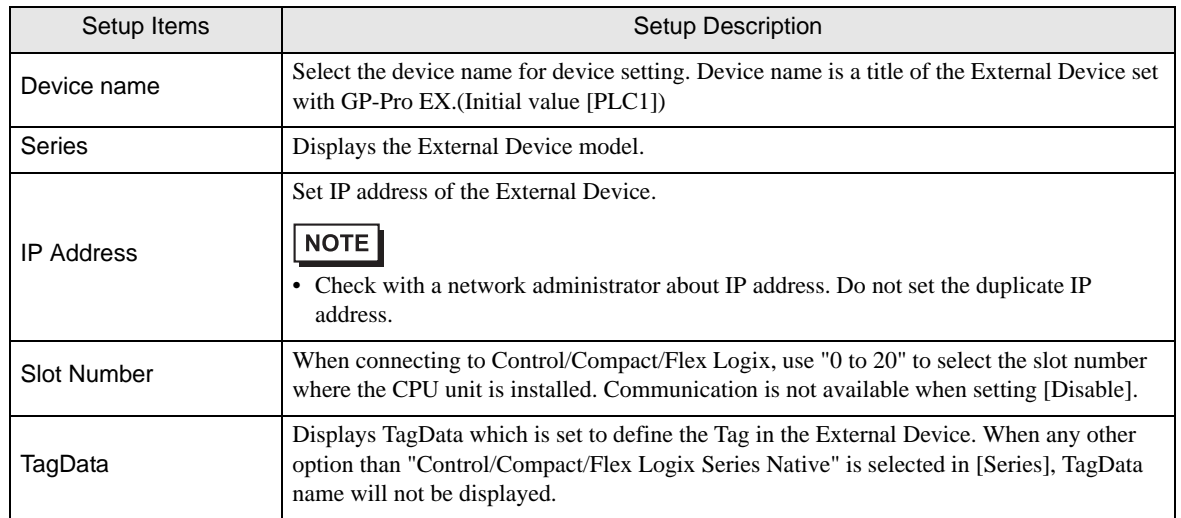

# <span id="page-25-0"></span>5 Supported Devices

The following table shows the range of supported device addresses.

# 5.1 SLC500 Series

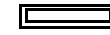

This address can be specified as system data area.

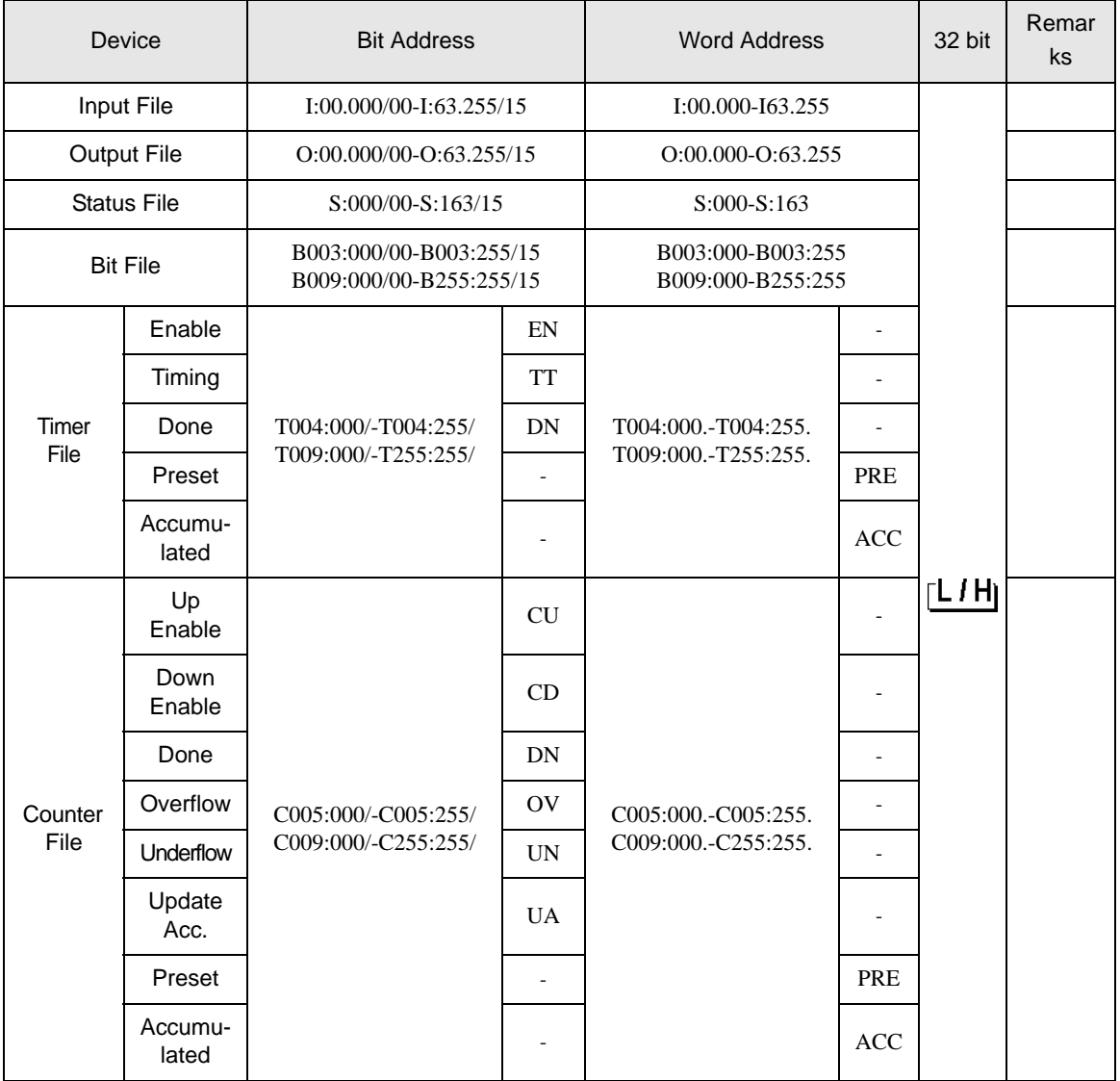

continued on next page

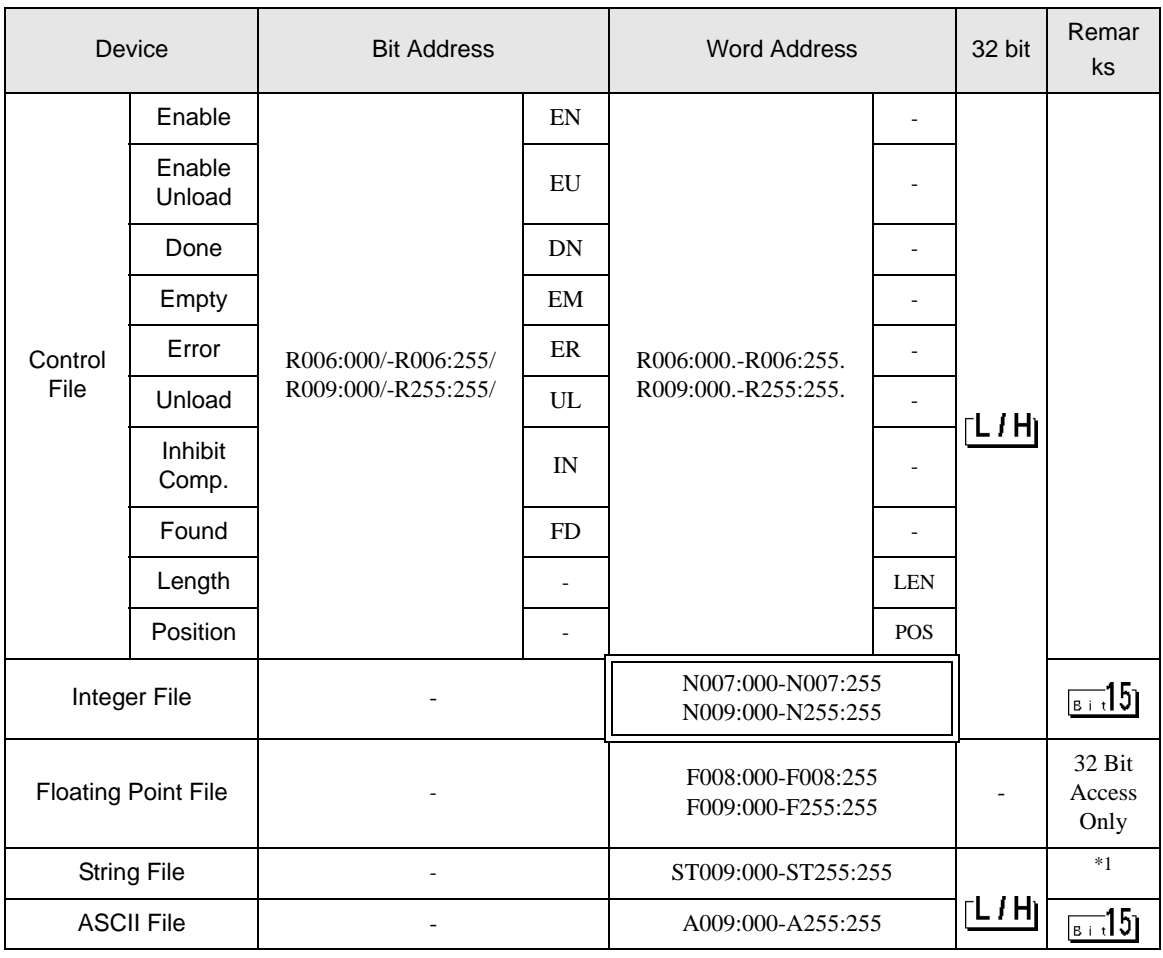

\*1 String File device is not compatible with the device monitor.

• Please refer to the GP-Pro EX Reference Manual for system data area. NOTE

Cf. GP-Pro EX Reference Manual "Appendix 1.4 LS Area (Direct Access Method)"

• Please refer to the precautions on manual notation for icons in the table.

)"Manual Symbols and Terminology"

# 5.2 PLC-5 Series

This address can be specified as system data area.

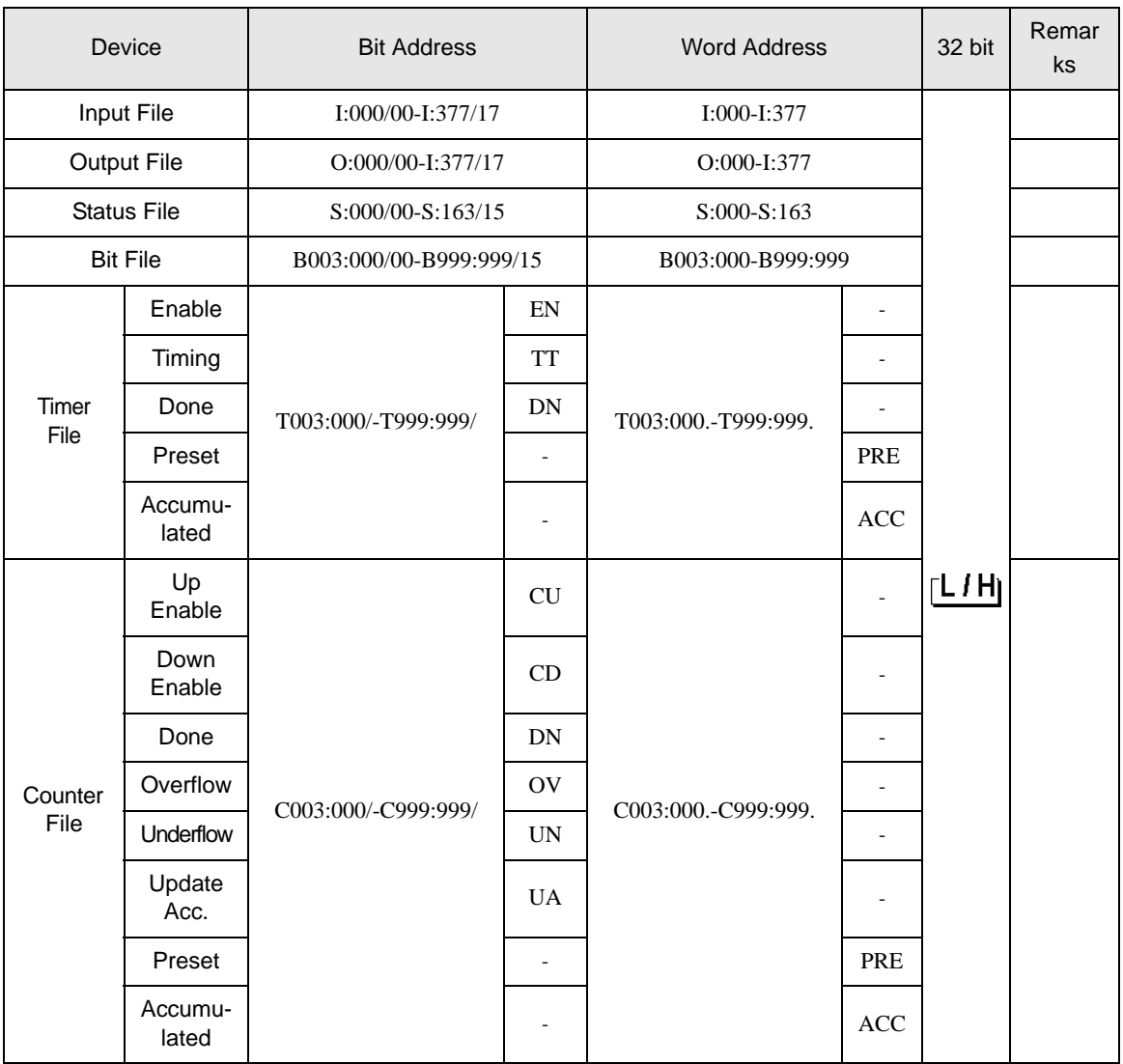

continued on next page

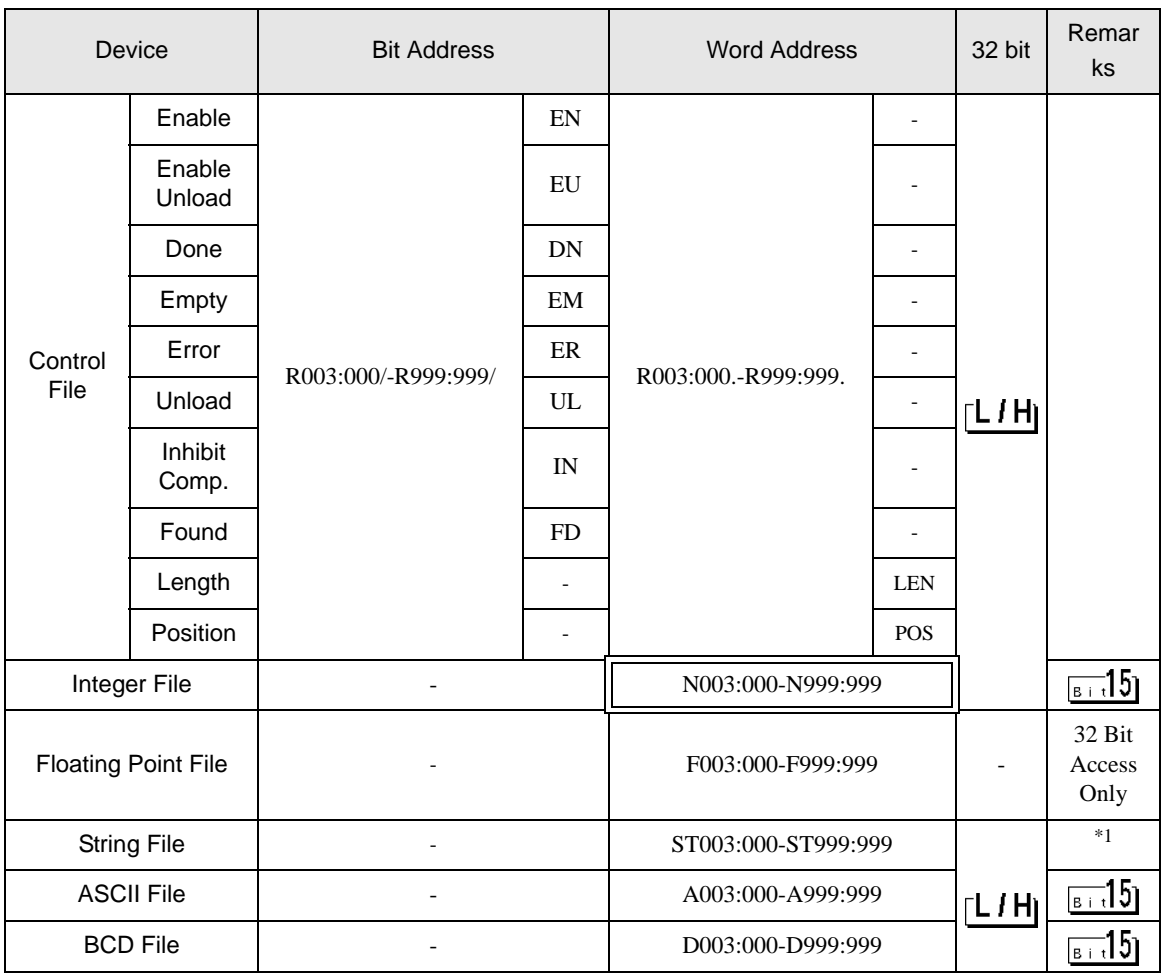

\*1 String File device is not compatible with the device monitor.

• Please refer to the GP-Pro EX Reference Manual for system data area. NOTE

Cf. GP-Pro EX Reference Manual "Appendix 1.4 LS Area (Direct Access Method)"

• Please refer to the precautions on manual notation for icons in the table.

)"Manual Symbols and Terminology"

5.3 MicroLogix Series

This address can be specified as system data area.

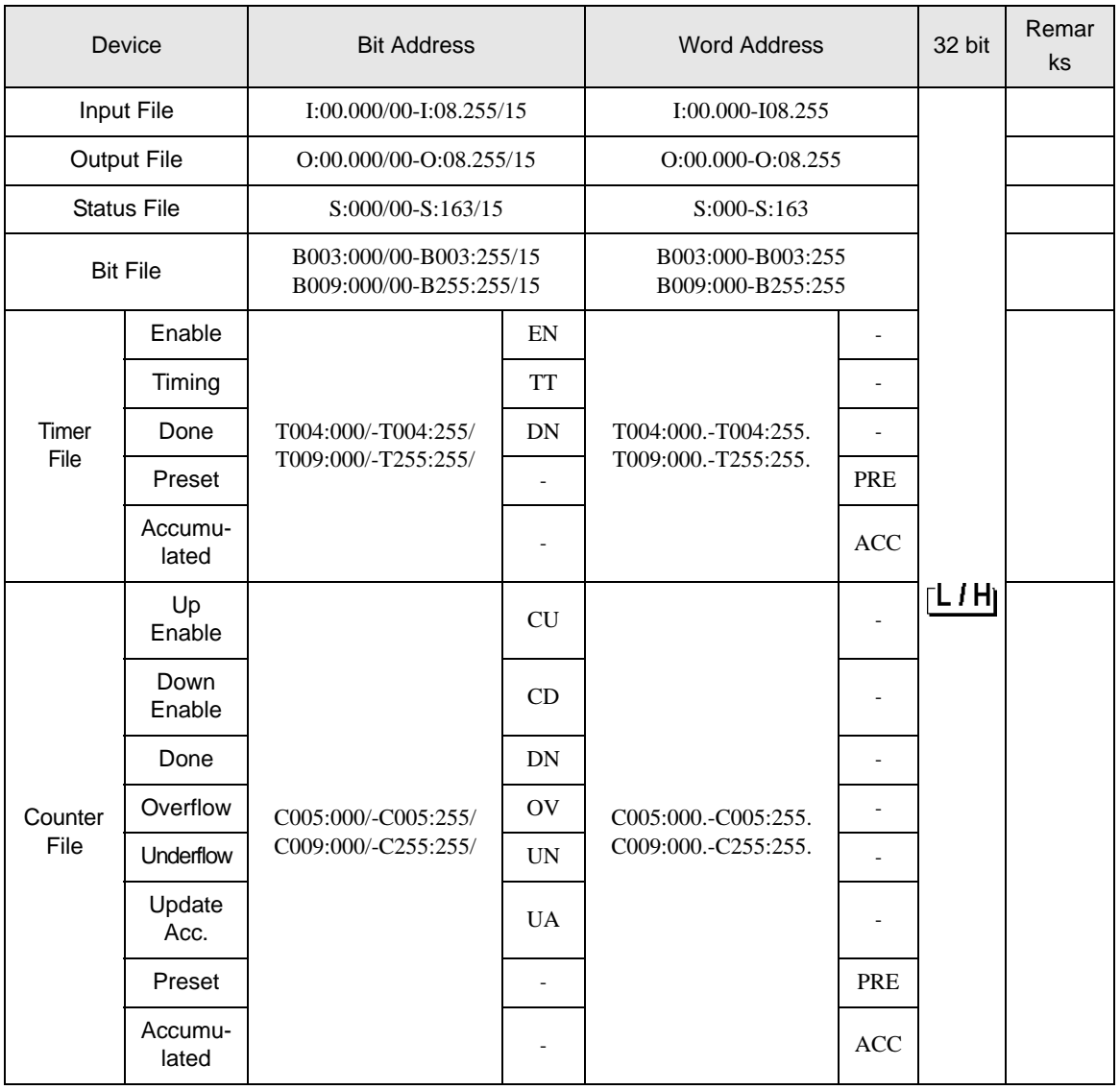

continued on next page

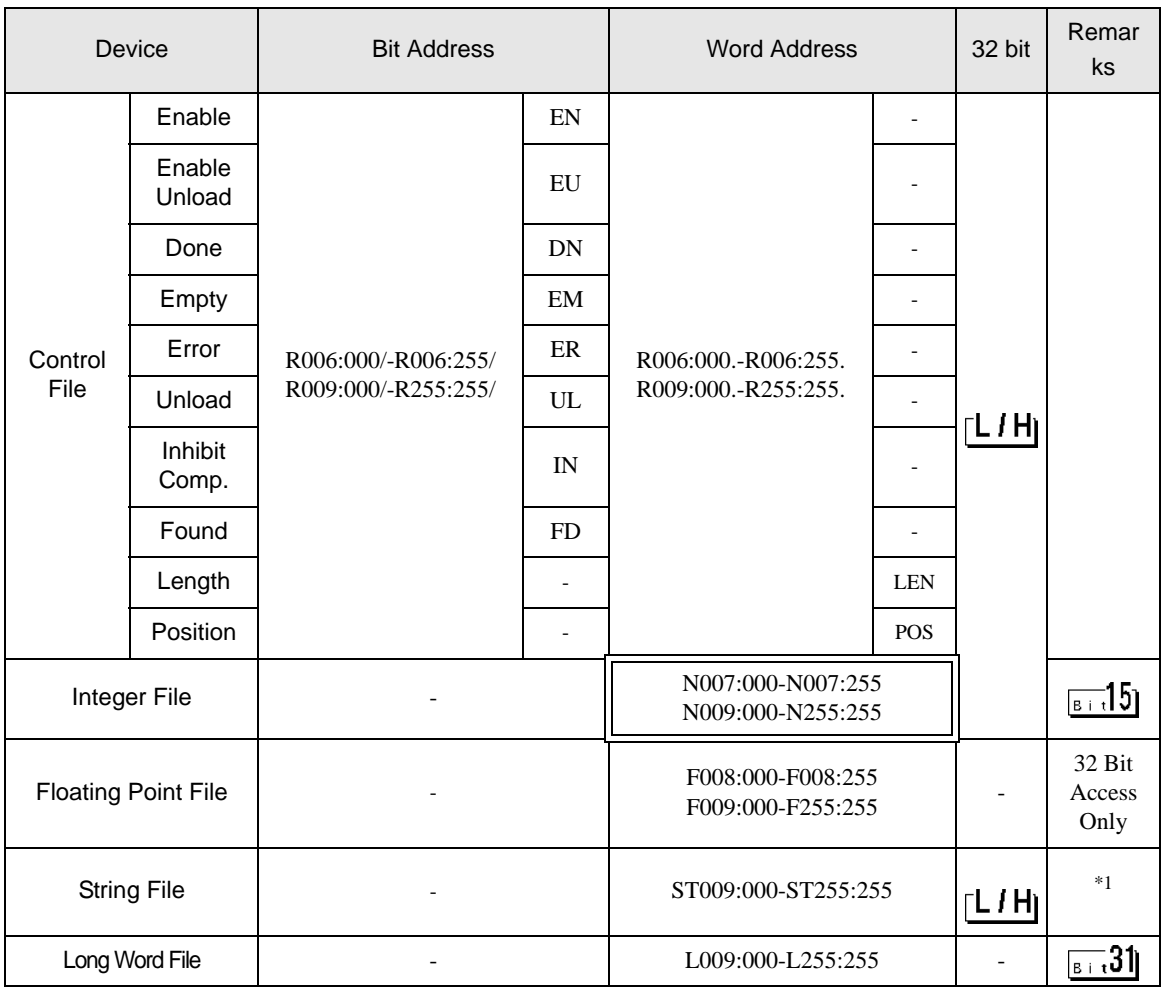

\*1 String File device is not compatible with the device monitor.

• Please refer to the GP-Pro EX Reference Manual for system data area.  $NOTE$ 

Cf. GP-Pro EX Reference Manual "Appendix 1.4 LS Area (Direct Access Method)"

• Please refer to the precautions on manual notation for icons in the table.

)"Manual Symbols and Terminology"

# 5.4 ControlLogix/CompactLogix Series

This address can be specified as system data area.

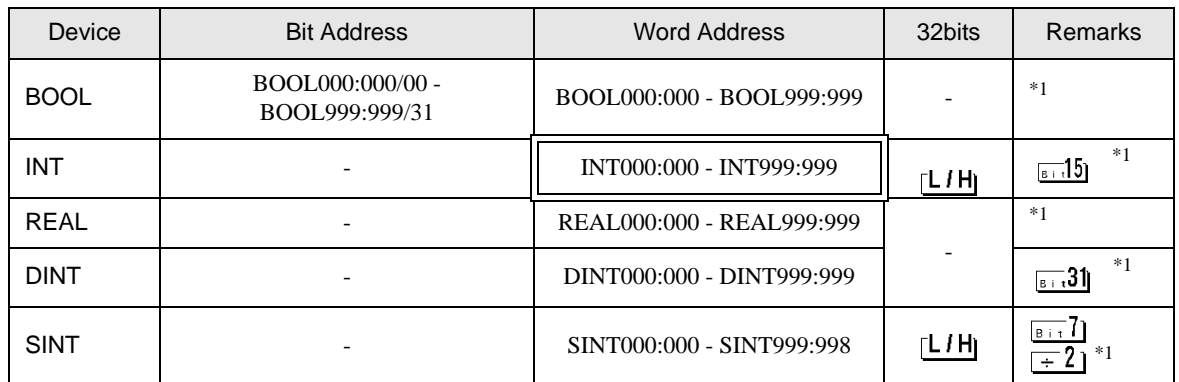

\*1 To access those addresses and use them in the program of the External Device, you need to set the External Device first.

The following procedure shows how to assign the device in the RSLogix5000 software and specify the address in GP-Pro EX.

#### 1) External Device Tag Setting

Create a Tag Name in the RSLogix5000 software, and set the Data Type (normally an array the size of the number

of registers desired). Map the created Tag Name to a File Number.

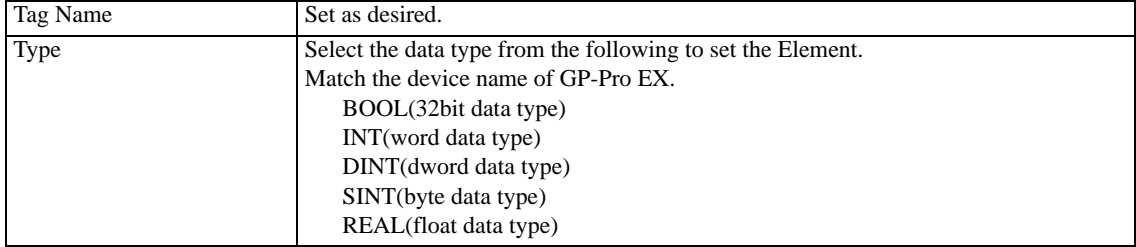

Set the range used in GP-Pro EX for the Element. The maximum Element that GP-Pro EX can access is 999.

If you do not define the Tag as an array, only one register is available to use.

(Example) Tag Name: When you set INT8, Type: INT, you can use only one word for INT8.

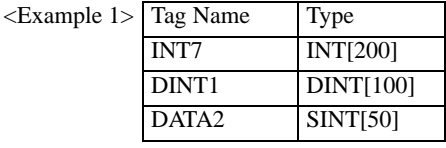

1st line: Tag Name "INT7" is INT data type with 200 elements

2nd line: Tag Name "DINT1" is DINT data type with 100 elements

3rd line: Tag Name "DATA2" is SINT data type with 50 elements

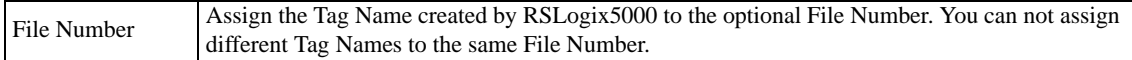

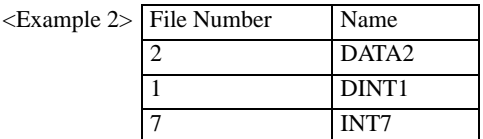

2) Address Specification in GP-Pro EX

When you access the External Device from GP-Pro EX, specify Type, File Number, and Element.

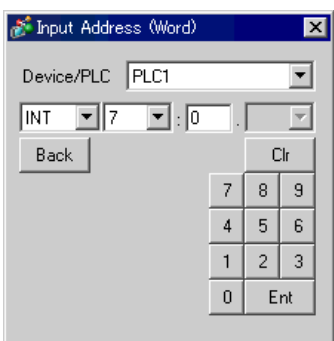

<Example of address mapping of GP-Pro EX and External Device>

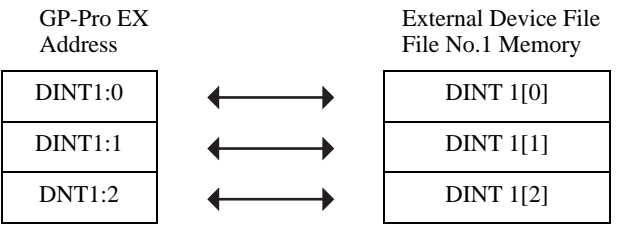

• Please refer to the GP-Pro EX Reference Manual for system data area. NOTE

Cf. GP-Pro EX Reference Manual "Appendix 1.4 LS Area (Direct Access Method)"

• Please refer to the precautions on manual notation for icons in the table.

)"Manual Symbols and Terminology"

# <span id="page-33-0"></span>5.5 Control/Compact/Flex Logix Series Native

This address can be specified as system data area.

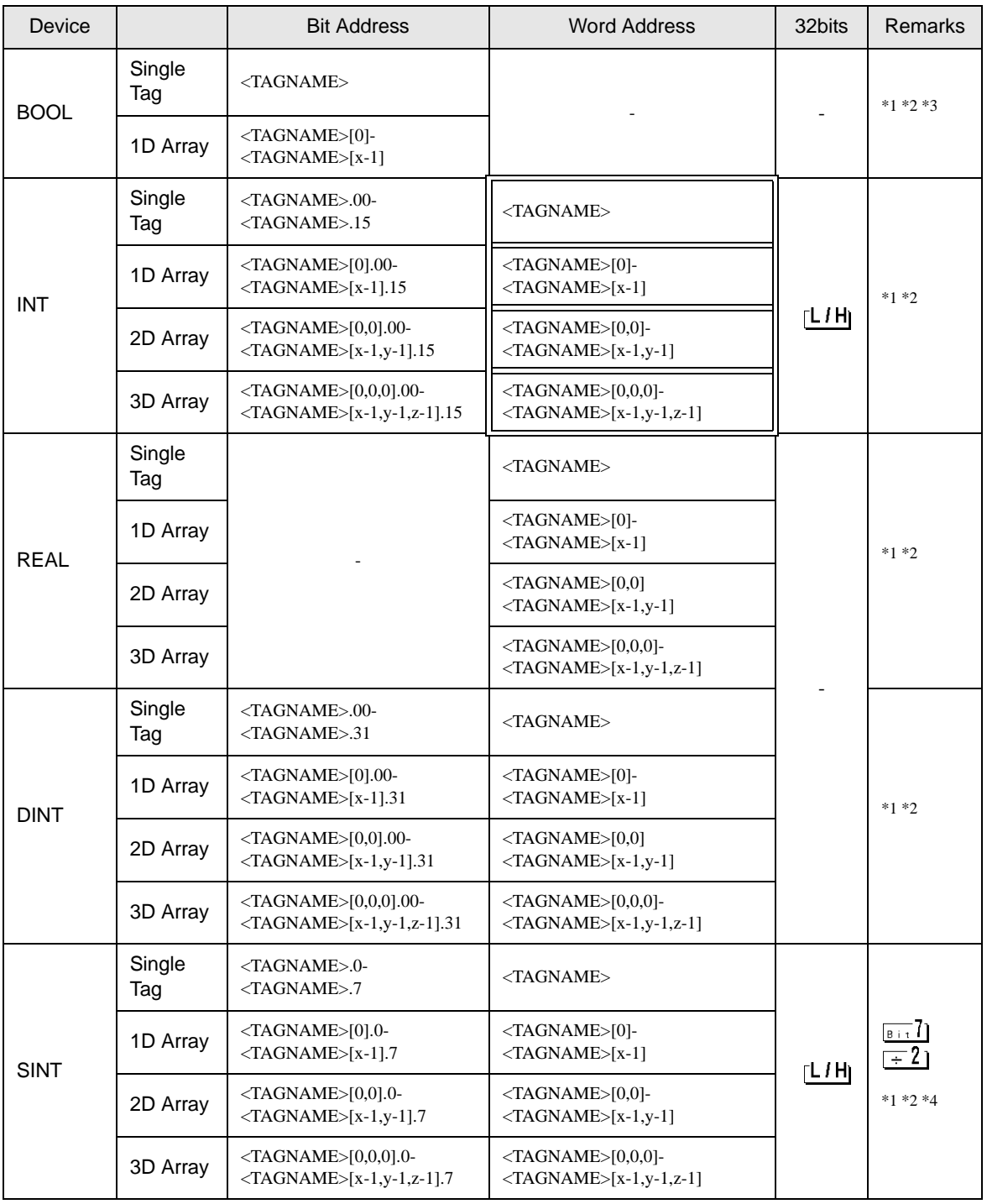

continued on next page

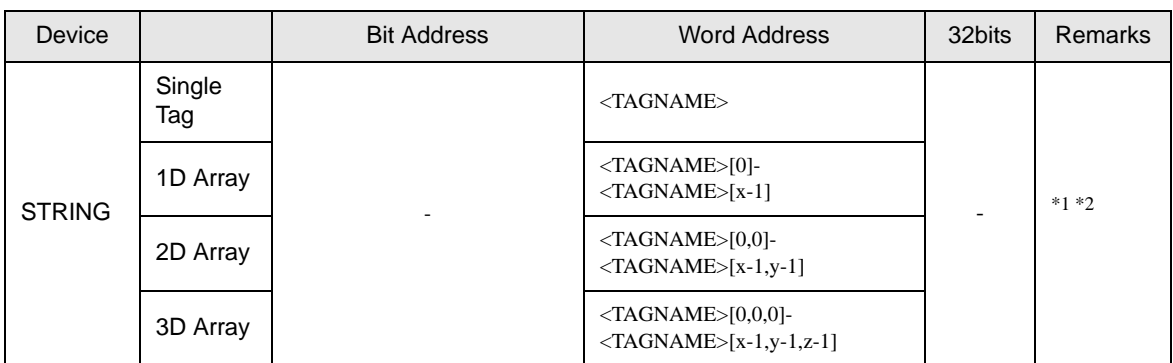

\*1 <TAGNAME>: Tag Name including structure name in case of structure. The maximum number of characters for Tag Name is 255 including delimiters and element number. The maximum number of characters when using D-Script is limited to 54.

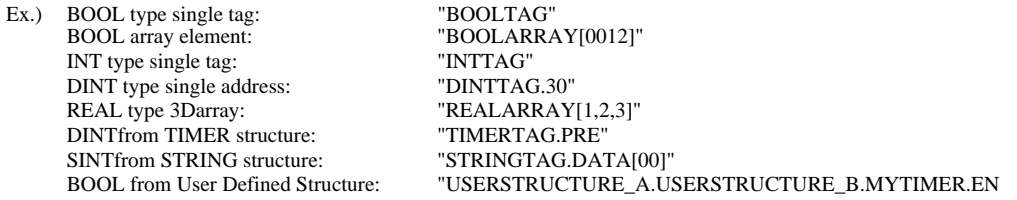

\*2 Array Element Number: Number of array element is included in the controller tag information. Since the element number starts from 0, maximum element number is [Element Number - 1].

Ex.) INTARRAY INT[256,256] can be used in the range of INTARRAY[0-255,0-255].

- \*3 BOOL type array: Available to define only 1 dimension. Number of array element can be specified by multiples of 32.
- \*4 SINT: Handled as 8-bit devices in the External Device, but as 16-bit devices in GP-Pro EX.When using the SINT type array as word, only even element number can be specified. When it is not an array or used for the last element in an odd array, the upper byte is set to 0.

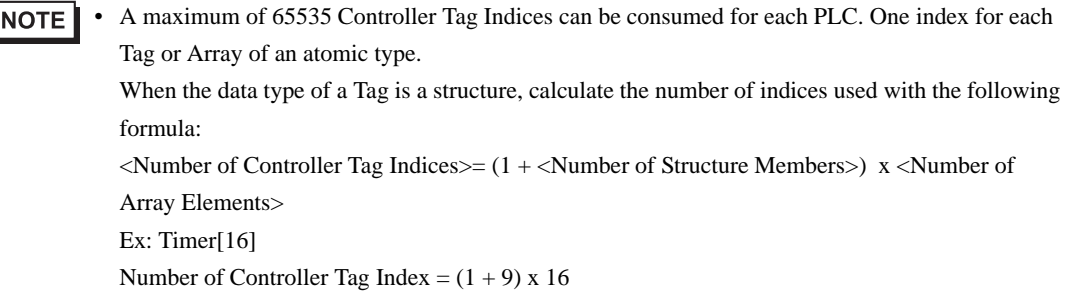

To use controller tags set up in the RSLogix5000 software on GP-Pro EX, the L5K file needs to be imported. The L5K file is exported by the RSLogix5000 software. The L5K data imported into GP-Pro EX is saved as a Tag Data Block.

**IMPORTANT** 

• GP-Pro EX will not import L5K or CSV files for RSLogix5000 software version lower than 13.

In addition to controller scope or global tags, RSLogix5000 also provides for Program Scope Tags which are only valid within the PLC program they are created. GP-Pro EX will import these Program Scope Tags from L5K or CSV files exported from RSLogix5000.

The following derivative data types are provided by RSLogix5000, and are supported in GP-Pro EX.

- Predefined data type: a structure data type defined in RSLogix5000. All predefined types for RSLogix5000 version 13, 15, and 16 are supported in GP-Pro EX. (FS, LS, OV, and ER of TIMER Predefined types are not supported).
- Module defined data type: Data type defined according to a physical module being used in an RSLogix5000 project. GP-Pro EX determines the tags and data types needed for module definitions found in the L5K file. (Please refer to "Data Type Defined Module List" for all modules supported in GP-Pro EX).
- <sup>©</sup> "■ [Data Type Defined Module List" \(page 37\)](#page-36-0)
- User defined data type: data type defined by the user in RSLogix. Its definition is exported into the L5K file.
- Alias: A tag name which refers to another tag or alias on the PLC.

Any LINT data type in the file exported by RSLogix is imported to GP-Pro EX as LINT\_TC data type. LINT\_TC data type is separated into data and time components.

To display LINT data type in GP-Pro EX as a date or time, use one of the submembers of the LINT\_TC data type. (eg. MyLINT.MONTH will show the month in the LINT register). To display LINT as two 32 bit integer numbers, use the LINT D data type for the tag after importing.

• If the exported file is imported after changing a tag to LINT\_D data type, LINT\_D is **IMPORTANT** overwritten and changed to LINT\_TC.

# <span id="page-36-0"></span>Data Type Defined Module List

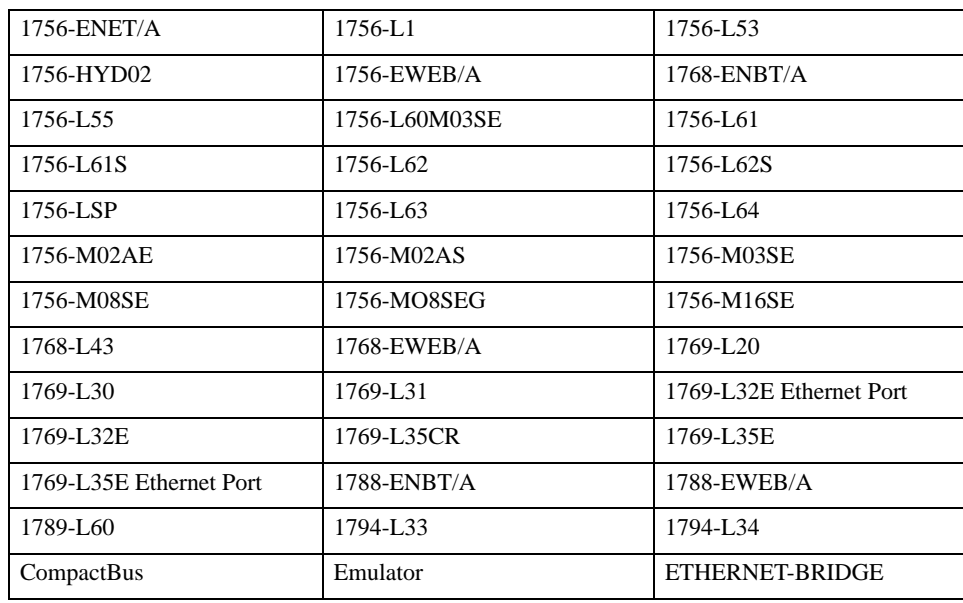

Modules that do not generate tags or data type/structures on import

Modules that generate controller tags or data type/structures on import

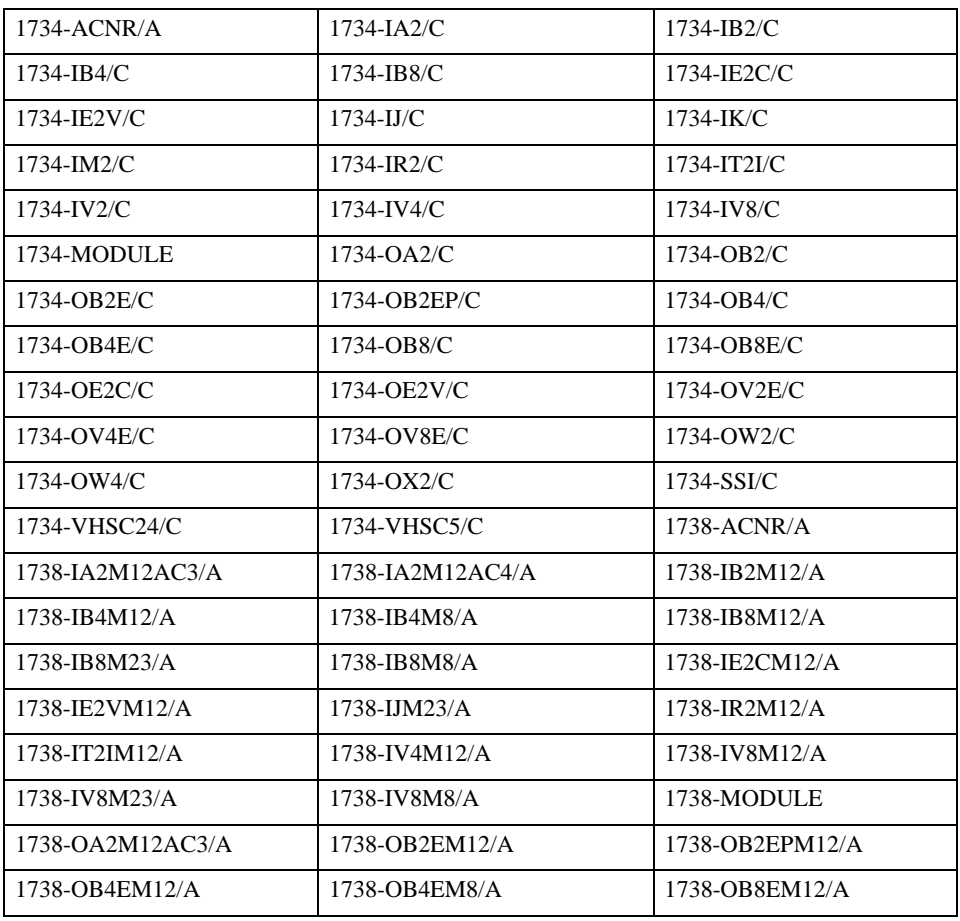

continued on next page

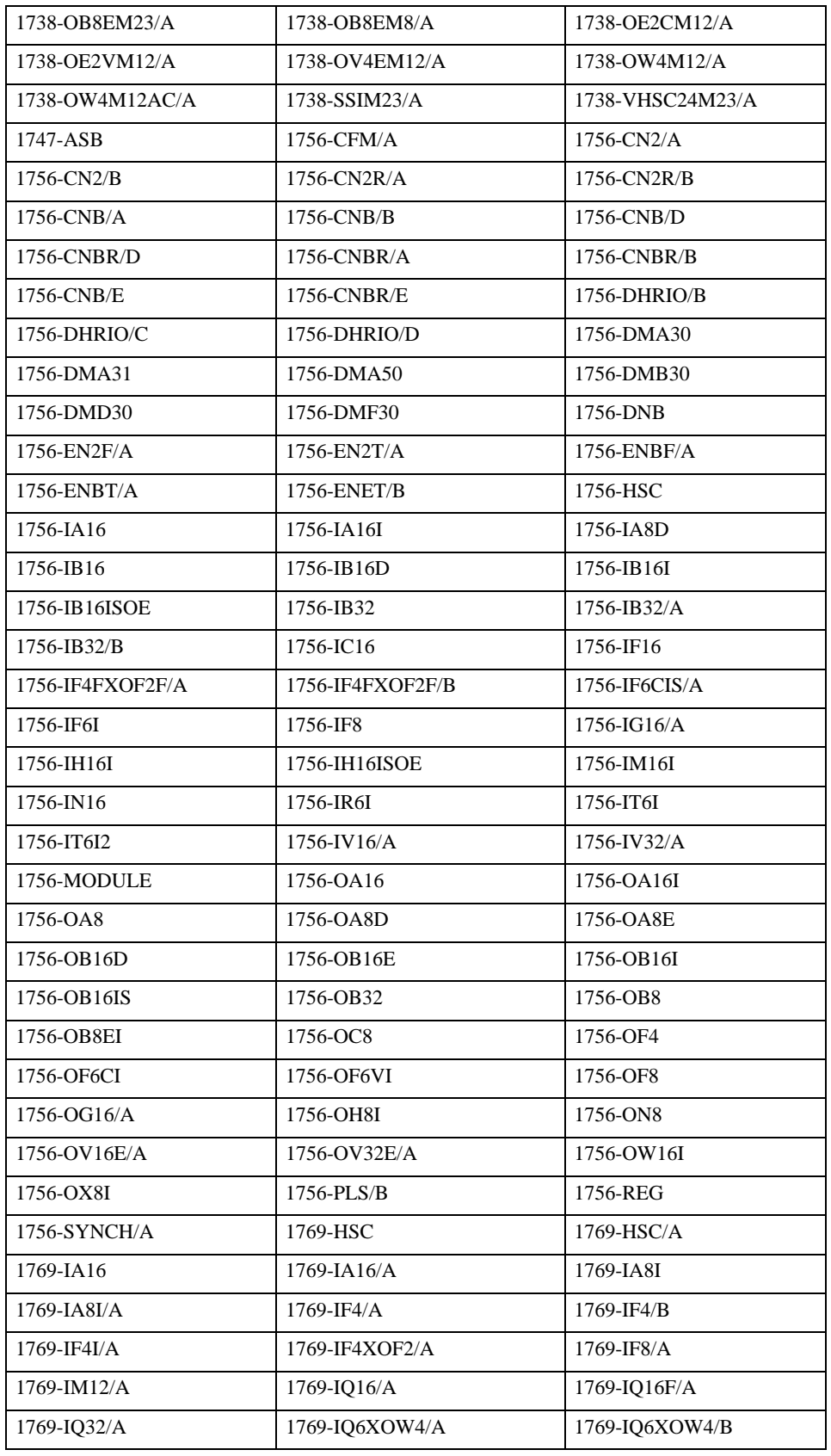

continued on next page

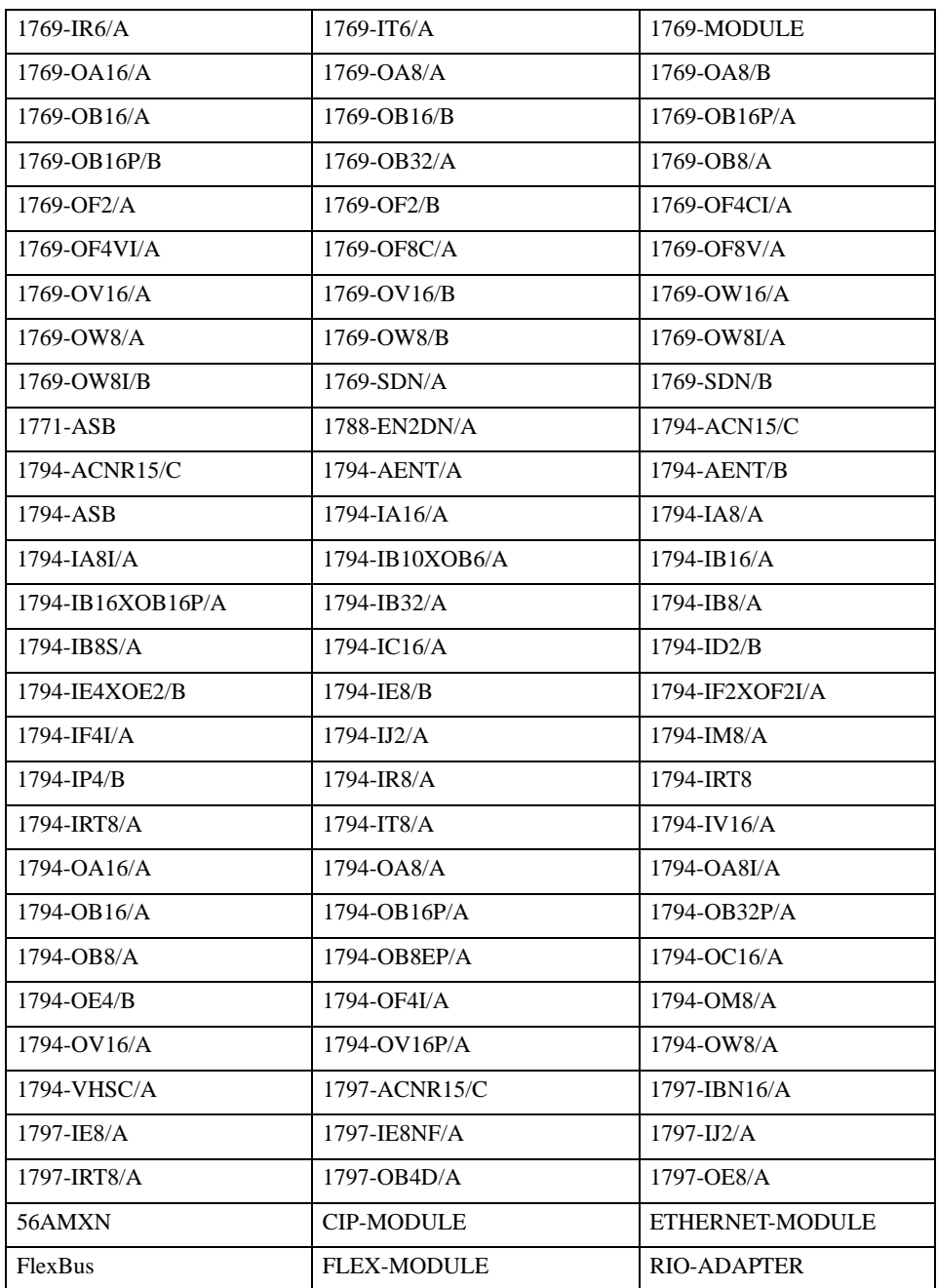

# ■ Tag Data Dialog Settings

• Controller Tag List

The controller Tag List is displayed when "Tag/Alias" is selected in the [Edit Mode] of the tag data dialog.

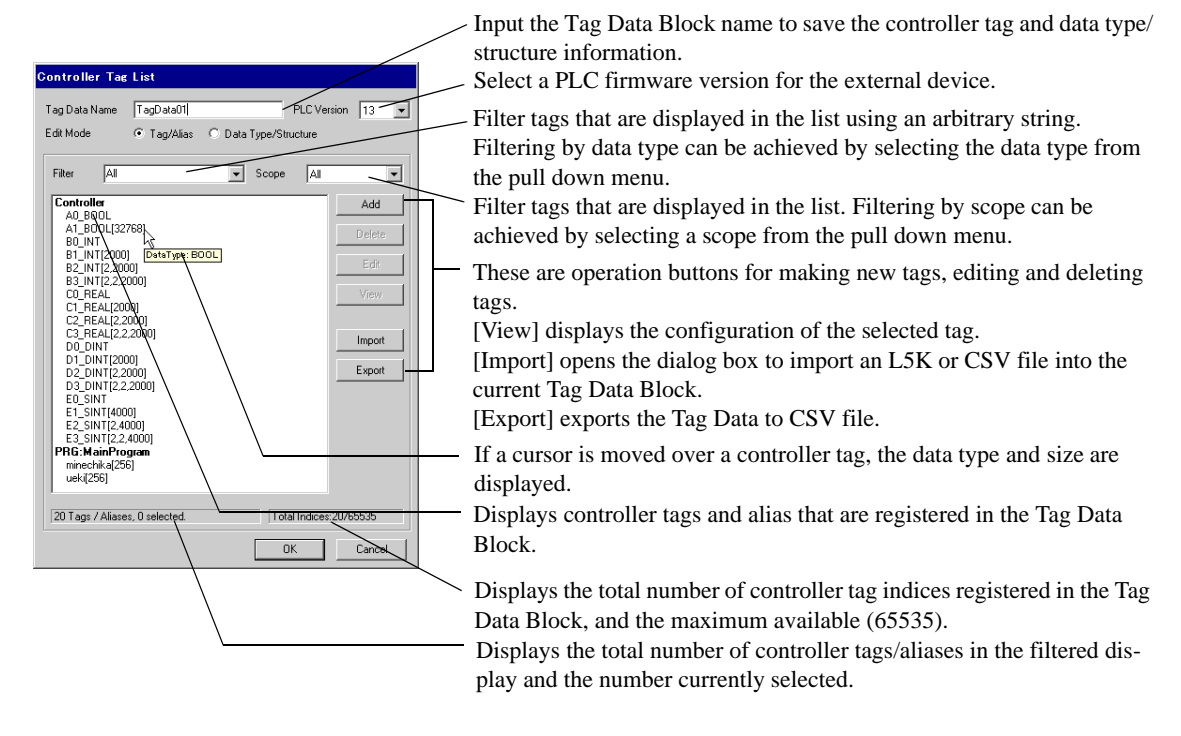

• Data Type/Structure List

Data Type/Structure List is displayed when "Data Type/Structure" is selected in the [Edit Mode] of the tag data dialog.

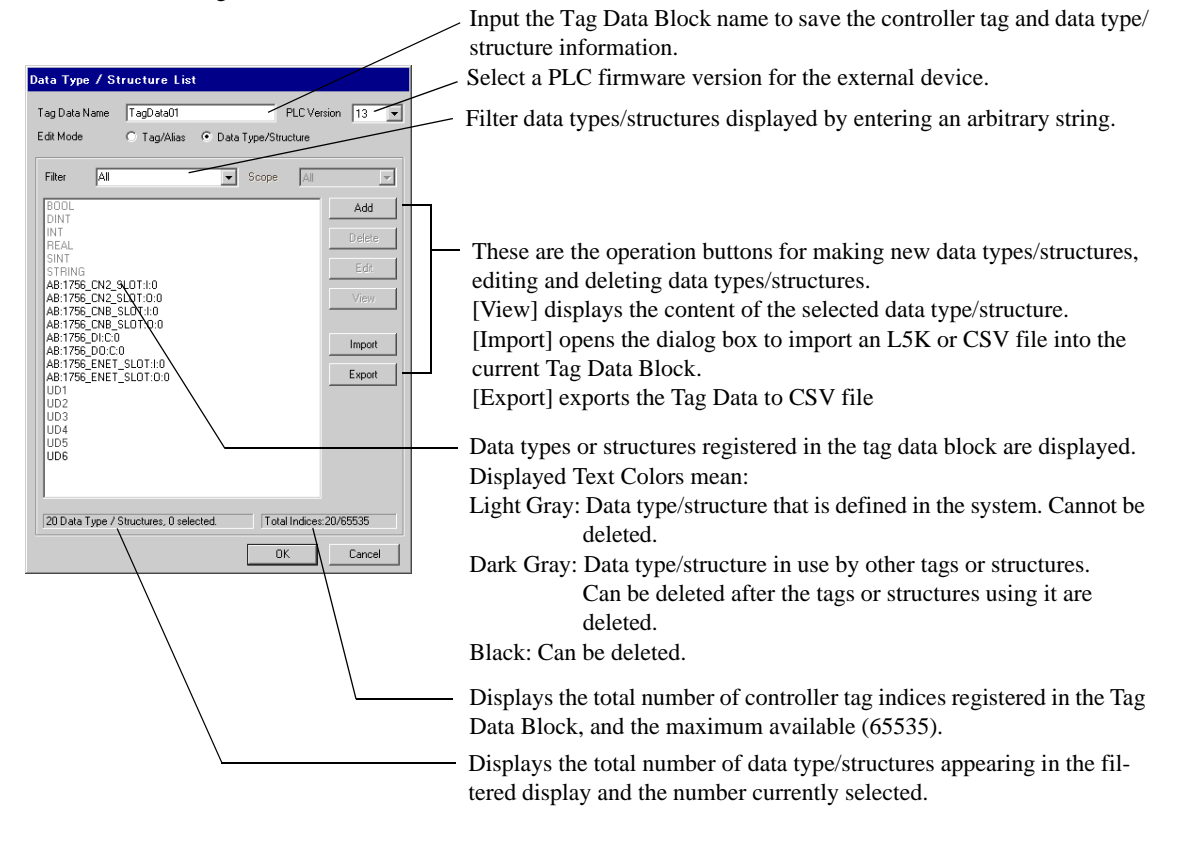

#### • An L5K or CSV file to be imported should be the same version as that selected in the [PLC **NOTE** version] in the [Controller Tag List] dialog. When an L5K or CSV file of a different PLC version is imported, the predefined definitions are

converted to those matching the selected PLC Version. In addition, if a version 16 import file containing LINT data type tags is imported into a tag data block in which version 15 or 13 is selected, the LINT data type (and tags using it) will not be imported.

• GP-Pro EX can export to CSV file in two formats. The first is RSLogix compatible and only exports the tags from the Tag Data Block. This format can be imported into RSLogix provided the necessary data types are defined in the RSLogix project. It does not export any aliases imported to GP-Pro EX. The second is a Pro EX format which saves all tags, aliases and data type information. Importing it into another GP-Pro EX project will allow using all the same Tag Data in that project.

# ■ Importing Tag Data

- 1) Make a TagName using RSLogix5000 software and set the data type.
- 2) From [File] menu, select [Save As], and save the controller tag information in the L5K file.

• Import can also use CSV file. To export CSV from RSLogix5000, select [Export] from the [Tools] **NOTE** menu.

- CSV only includes tag information. Data type information is not included.
- 3) Go to the [Individual Device Settings] dialog box using GP-Pro EX and select "Control/Compact/Flex Logix Series Native" in the [Series] selector.

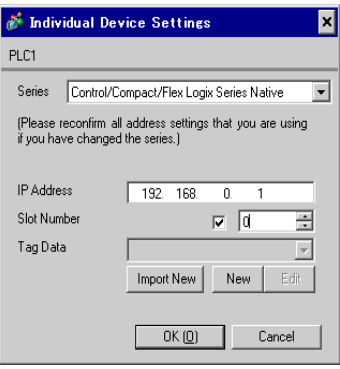

4) Click [Import New]. Select the L5K file to be imported and click [Open].

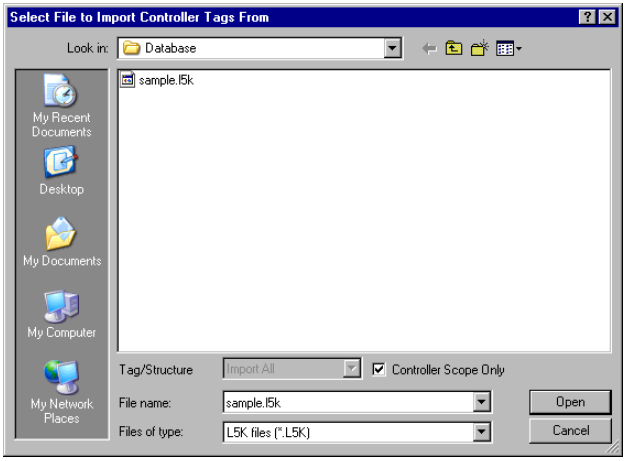

When importing controller scope tags only, select the [Controller Scope Only] check box beside **NOTE** the [Tag/Structure] list. To import Controller Scope tags and Program Scope tags uncheck this box. 5) Import is executed and Tag Data Block is generated.

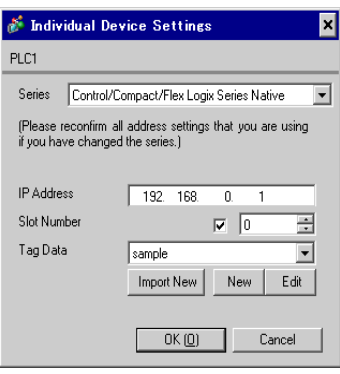

## **NOTE**

• If any unsupported data types or tags are found during import, a log file can be generated. Using the dialog box displayed, set the name and the location of the log file to be saved. Import results can be confirmed in the log file.

- If a CSV file with tags of user defined data types is imported, and the types are not already defined in GP-Pro EX, the tags will not import. Review the log file for the tags not imported.
	- <sup><sup></sub> •</sup> ■ [Making a New Data Type" \(page 47\)](#page-46-0)</sup>
- A tag data block can be assigned to multiple external devices. Once a tag data block is created it can be selected in the [Individual Device Settings] dialog box for setting up a new External Device. If a tag data block assigned to multiple external devices is edited, the changes will affect all External Devices to which it is assigned.

Multiple tag data blocks can be set up in a project as required (Max. 18).

- Clicking on the [Import New] button will cause the newly imported Tag Data Block to be assigned to the External Device in place of the current Tag Data Block.
- On closing the [Individual Device Settings] dialog box, any unassigned Tag Data Blocks can be deleted.

#### ◆ Import into Existing Tag Data Block

When importing using the Import Button in the Controller Tag List Dialog, the Tag / Structure selector will be enabled and can be used to narrow the information to import.

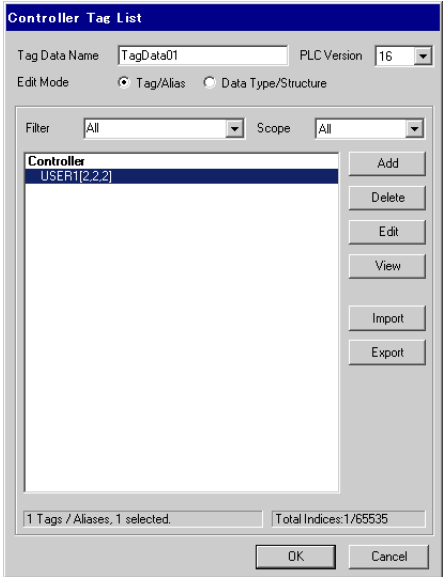

• Import All:

Imports all tag data into the current Tag Data Block. Tags and Data Types existing in the current Tag Data Block will be overwritten.

Import New Only:

Imports only the Tag Data which does not already exist in the current Tag Data Block.

• Import Matching Only:

Imports only the Tag Data which already exists in the current Tag Data Block. Tags and Data Types will be overwritten.

# ■ Making a New Tag

1) Go to the [Individual Device Settings] dialog box using GP-Pro EX, select "Control/Compact/Flex Logix Series Native" from [Series].

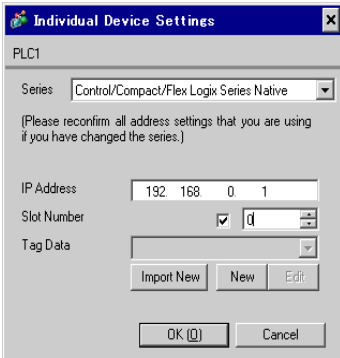

2) Click [New]. Input the tag data name to be made in [Tag Data Name] and select a PLC firmware version for the external device in the [PLC Version] selector.

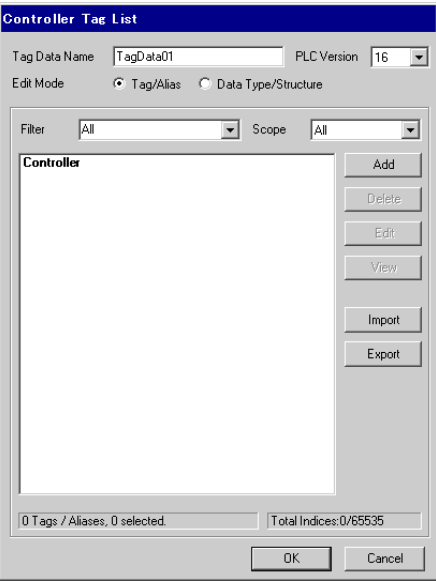

- 3) Select [Tag/Alias] from [Edit Mode].
- 4) Click [Add] to display the [Controller Tag] dialog box.

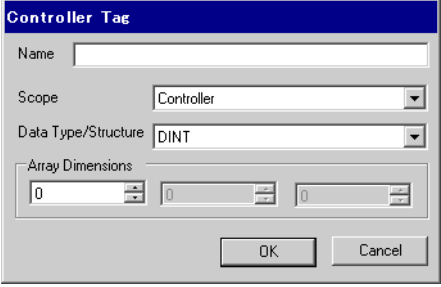

5) Input the Name, Data Type/Structure, and Array Dimensions, then click [OK].

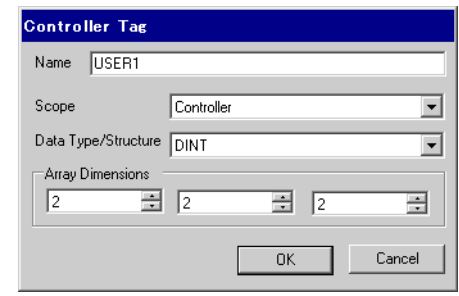

• Only registered data types can be selected at [Data Type/Structure]. Register data types as **NOTE** necessary.

)"  [Making a New Data Type" \(page 47\)](#page-46-0)

The newly created controller tag is displayed in the list.

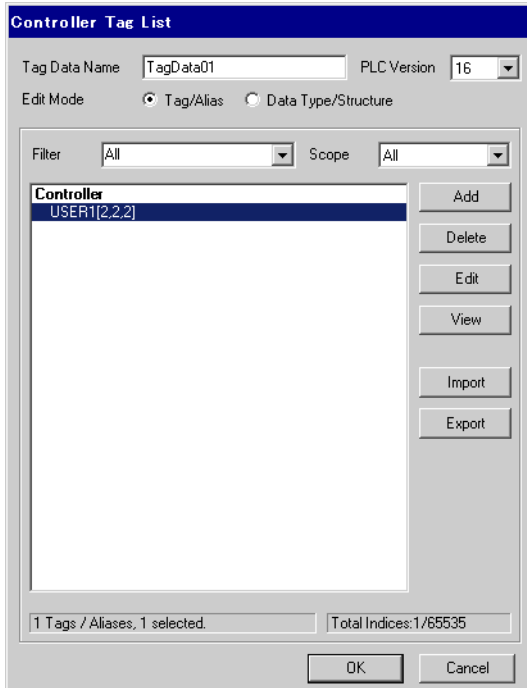

# <span id="page-46-0"></span>■ Making a New Data Type

1) Go to the [Individual Device Settings] using GP-Pro EX, and select "Control/Compact/Flex Logix Series Native" from [Series].

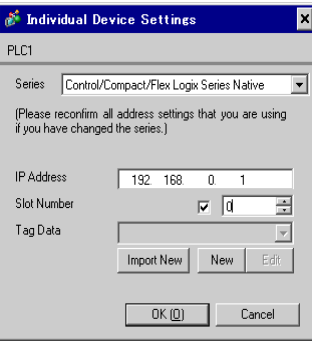

2) Click [New]. Input the name of the tag data block to be made in [Tag Data Name].

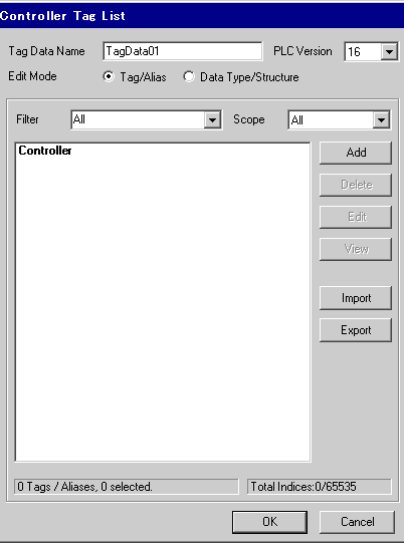

3) Select [Data Type/Structure] for the [Edit Mode].

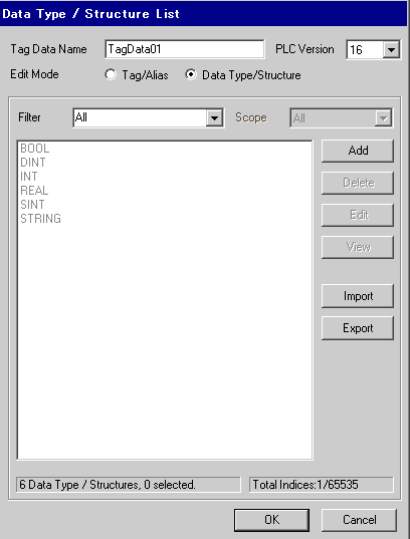

4) Click [Add] to display [Data Type/Structure Edit] dialog box.

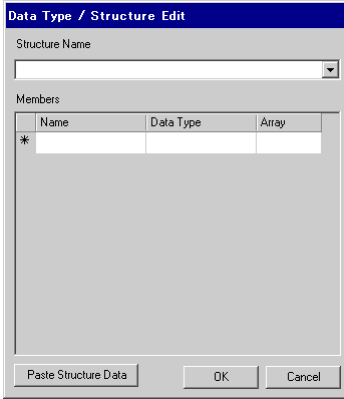

5) Input the name of Data Type/Structure and members desired, then click [OK].

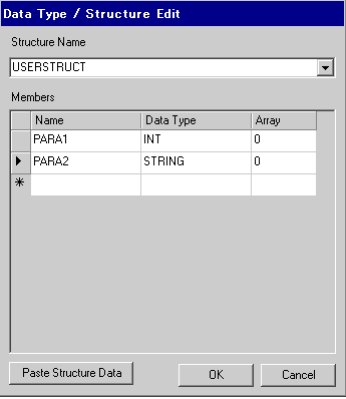

- To copy the members of a structure directly from RSLogix into this dialog, select the desired NOTE structure in RSLogix5000 software. Copy the [Name] and [Data Type] columns. Paste these members into a structure in GP-Pro EX using the [Paste Structure Data] button.
	- For using Predefined structures, select the structure to be used from the [Structure Name] dropdown list, and click [OK].
	- Only one-dimensional arrays can be used as structure members.

The newly created data type/structure is displayed in the list. Registered data type/structures can be used for importing, adding and editing controller tags.

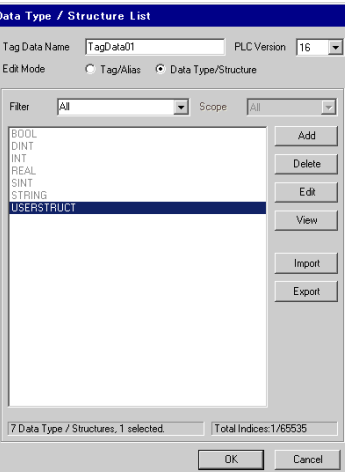

#### **NOTE**

• A warning message " Display Unit Illegal address. Define a correct address." may appear during Error Check if no non-BOOL tags exist in the Tag Data Block. This indicates that the default value assignment for one or more system settings were not made since there were no suitable tags available. This is not related to screen settings and system settings made by the user.

• When you use [Copy from Another Project] ([Project] menu in GP-Pro EX - [Utility] - [Copy from Another Project]) with Control/Compact/Flex Logix Series Native, the address settings specified for the copied screen may be changed to "Undefined". Check the address settings after copying a screen.

- Please refer to the GP-Pro EX Reference Manual for system data area.
- Cf. GP-Pro EX Reference Manual "Appendix 1.4 LS Area (Direct Access Method)"
- Please refer to the precautions on manual notation for icons in the table. )"Manual Symbols and Terminology"

# <span id="page-49-0"></span>6 Device Code and Address Code

Use device code and address code when you select "Device Type & Address" for the address type in data displays.

• When [Control/Compact/Flex Logix Series Native] is selected for the External Device Series, the  $NOTE$ device code and address code must not be used.

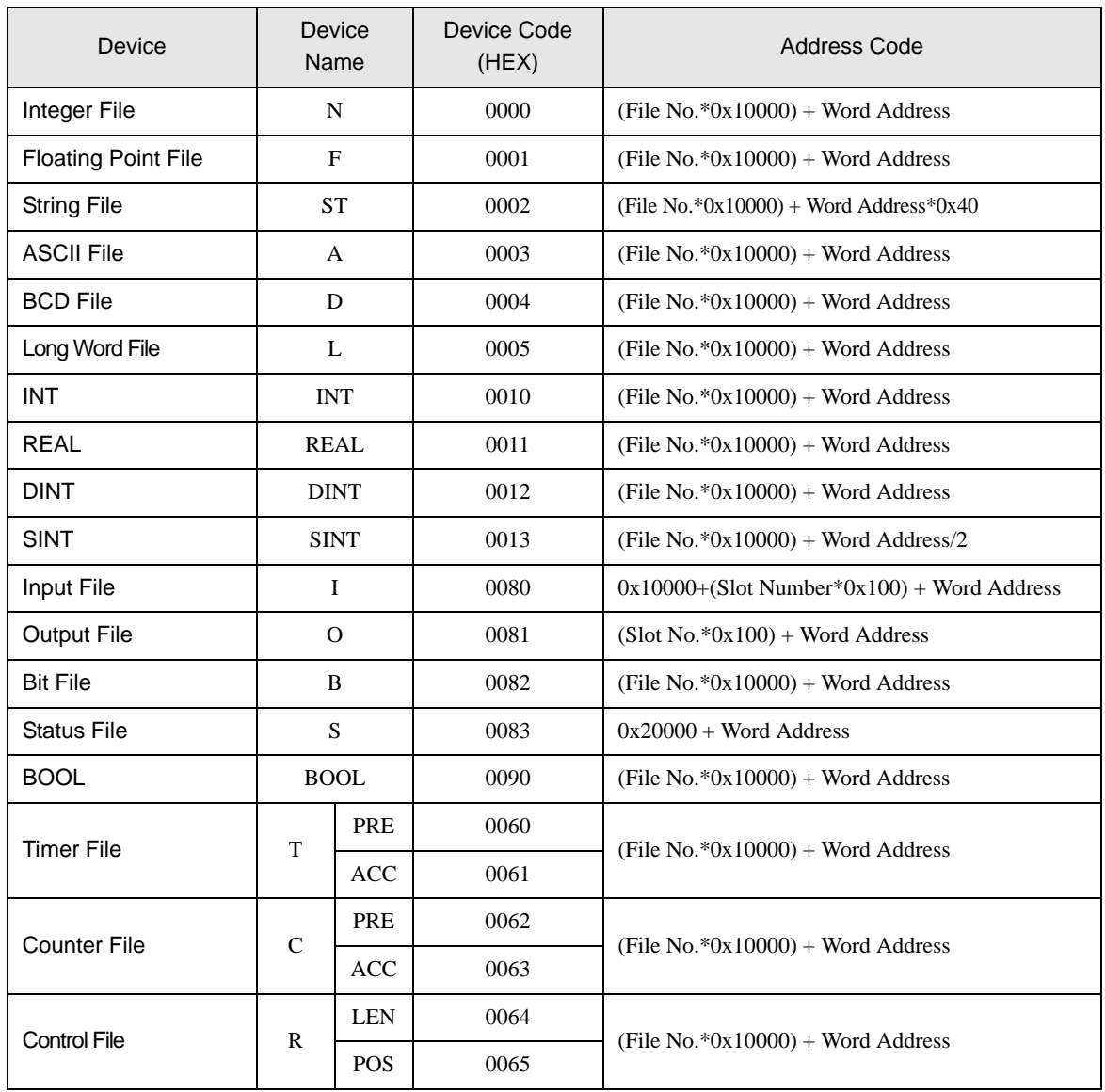

# <span id="page-50-0"></span>7 Error Messages

Error messages are displayed on the screen of the Display as follows: "No. : Device Name: Error Message (Error Location)". Each description is shown below.

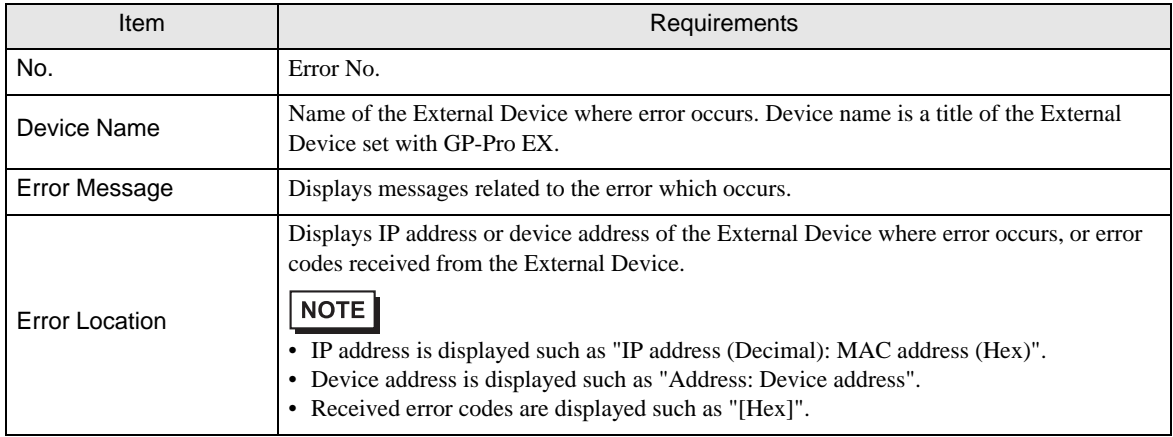

#### Display Examples of Error Messages

"RHAA130:PLC1: Error has been responded for device write command (Encapsulation Error Code:[00000002H])"

• Refer to your External Device manual for details on received error codes. **NOTE** • Refer to "When an error is displayed (Error Code List)" in "Maintenance/Troubleshooting Manual" for details on the error messages common to the driver.

# Driver-Specific Error Messages

Driver-specific error messages are shown below.

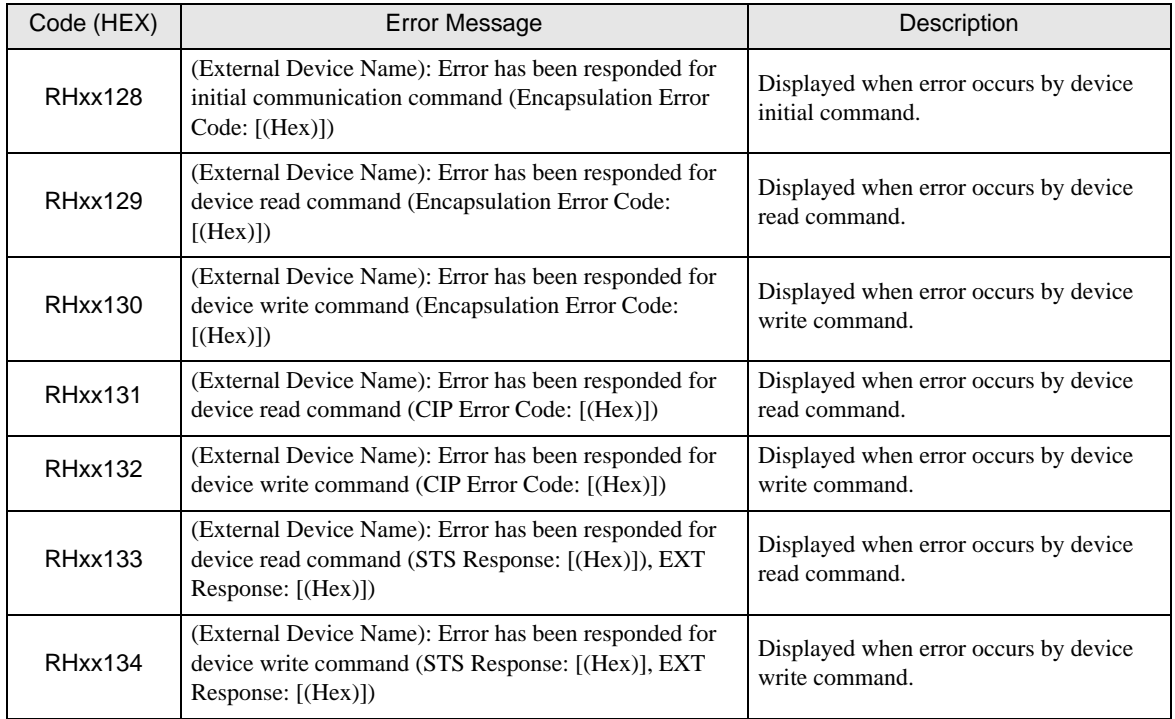